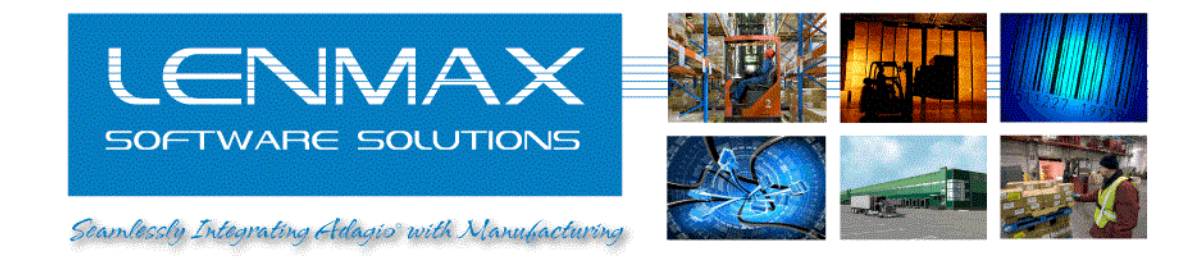

# **Warehouse Management System for Adagio Accounting**

### *Receiving*

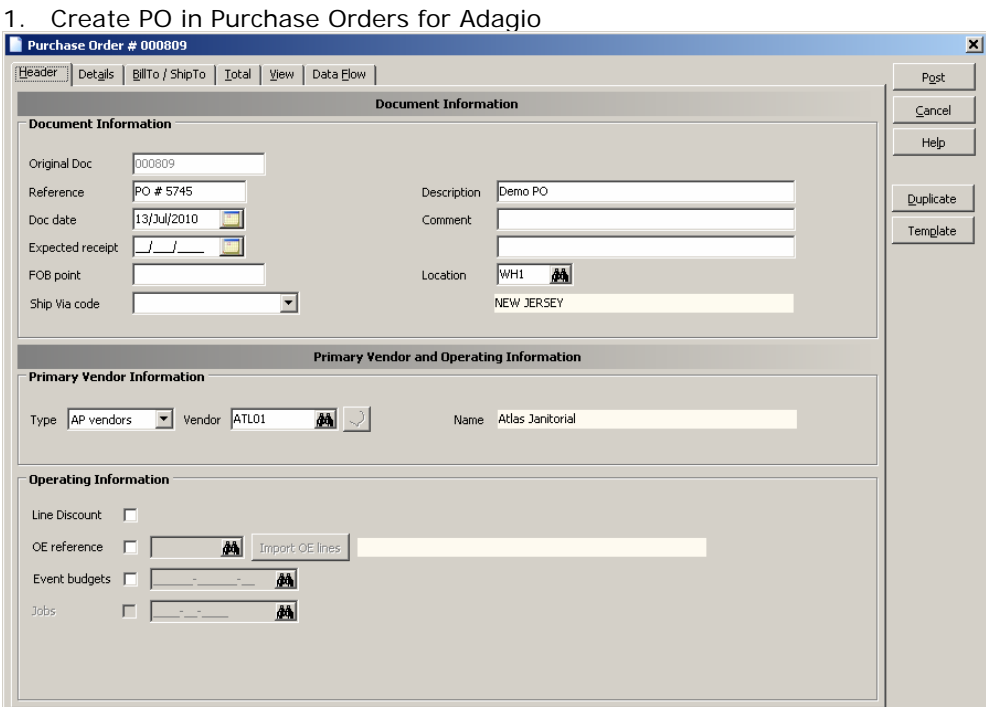

2. Import PO from Purchase Orders for Adagio into WMS using "ERP Light for Adagio Console"

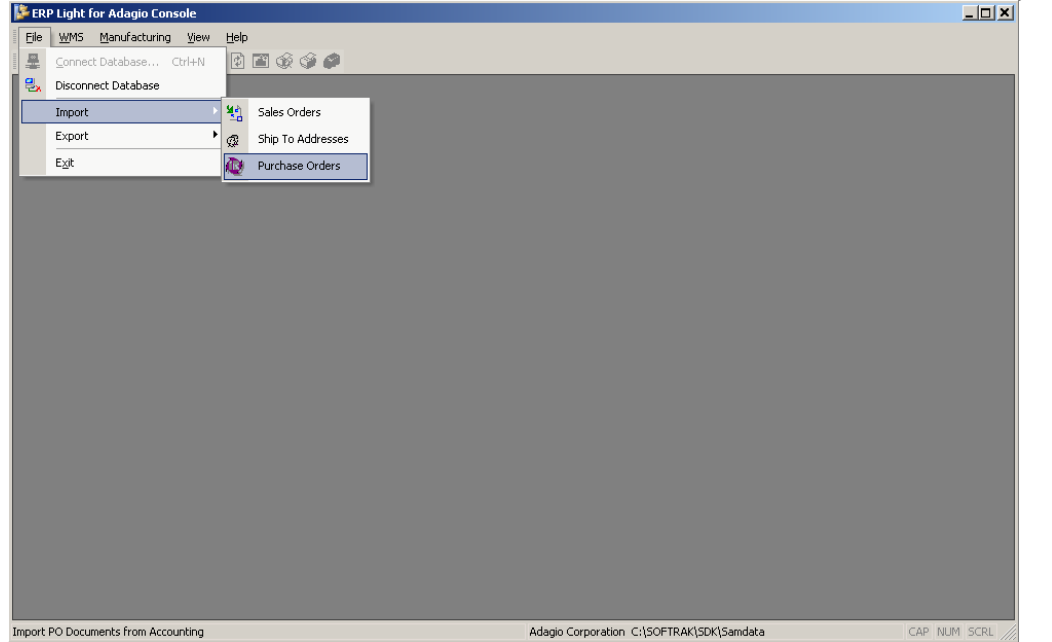

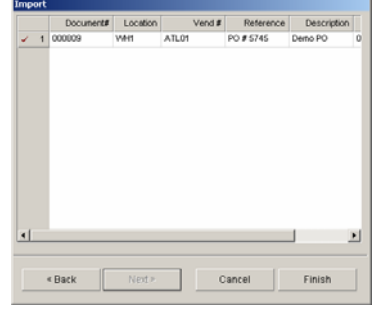

Lenmax Software Solutions, Inc. 1-416-880-0544 info@lenmax.com www.lenmax.com

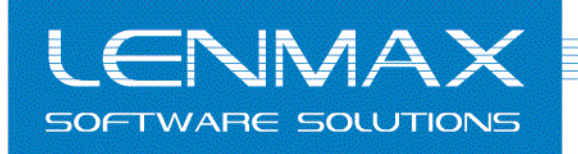

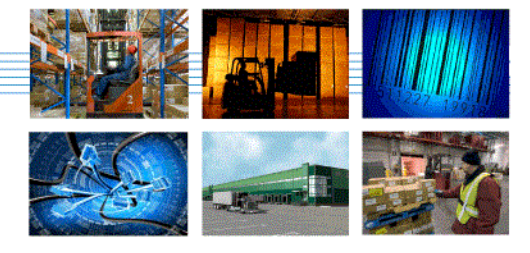

Seamlessly Integrating Adagis with Manufacturing

### 3. Check PO details

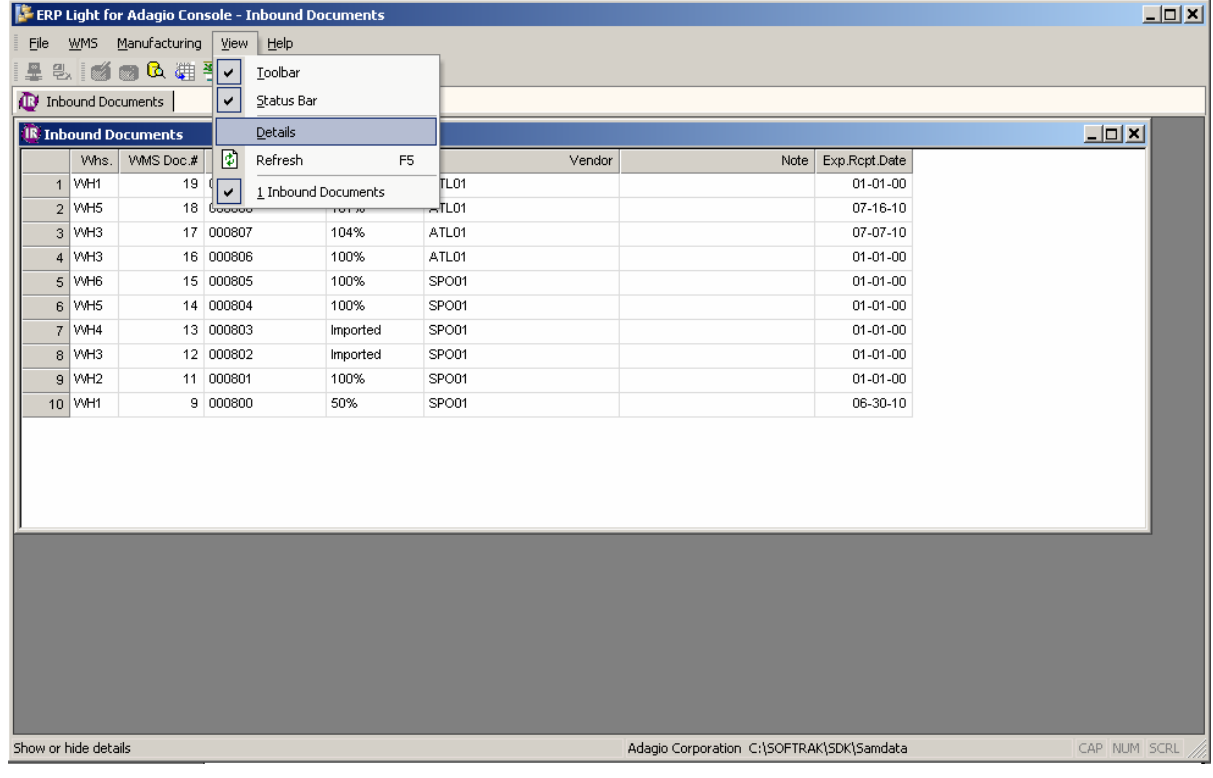

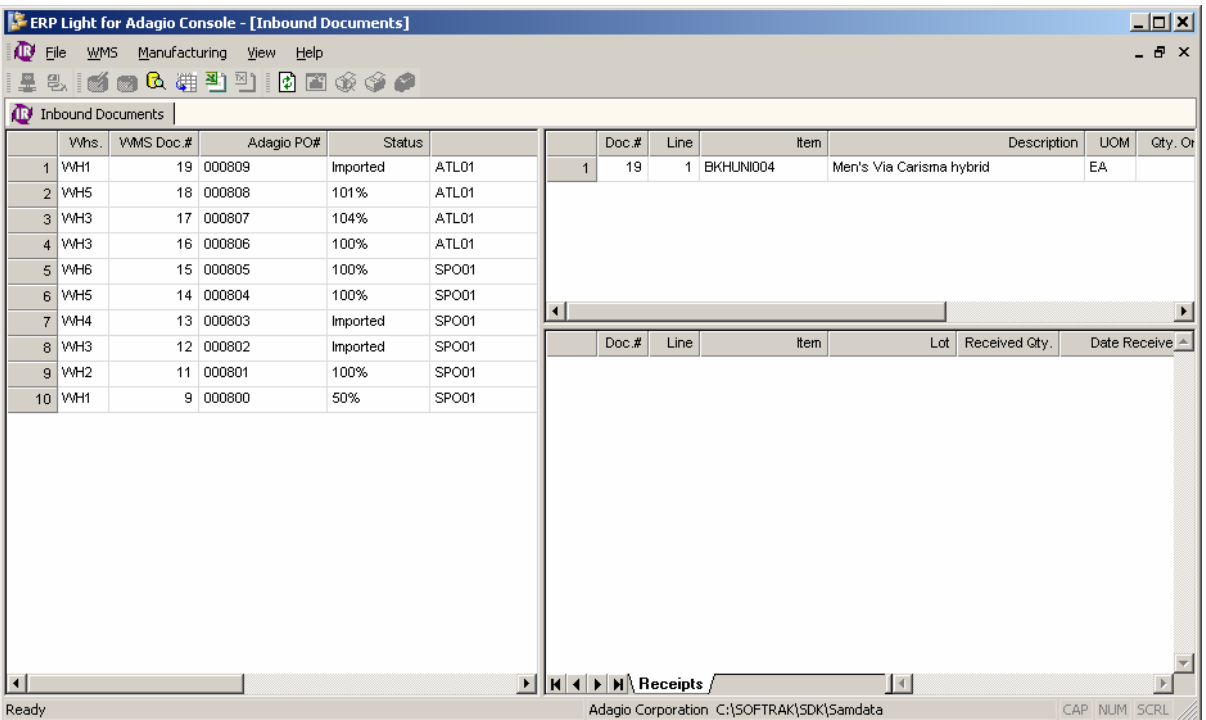

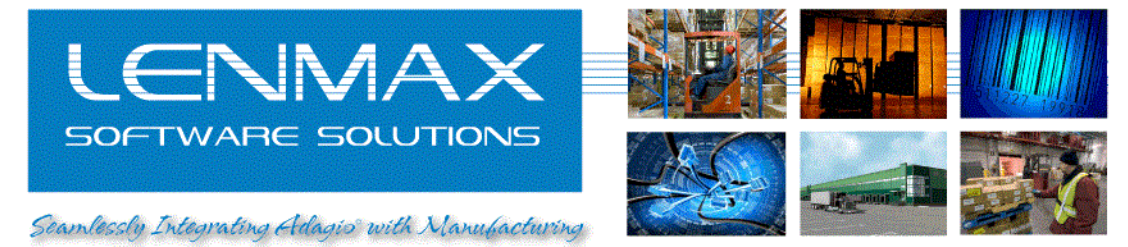

- 4. Begin warehouse receipt using "Virtual Client"<sup>[1](#page-2-0)</sup> emulator software
	- a) Click "Configure"
	- b) Click "Set current assignment"
	- c) Click "Connect"
	- d) Provide user name and password (test dataset has user "sam" with same password)

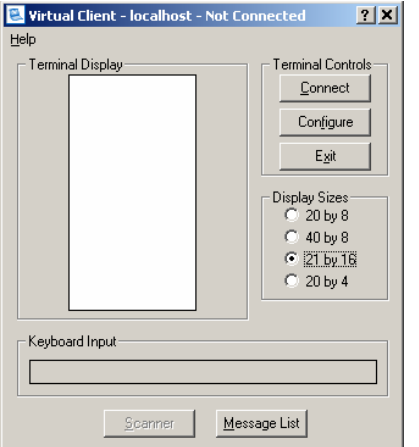

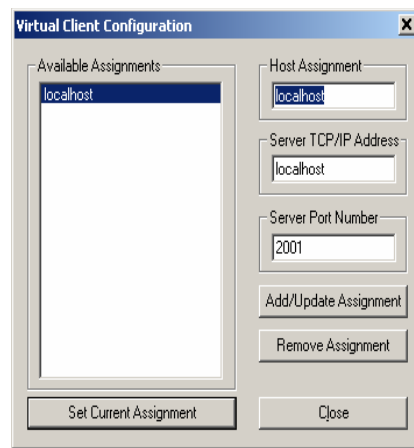

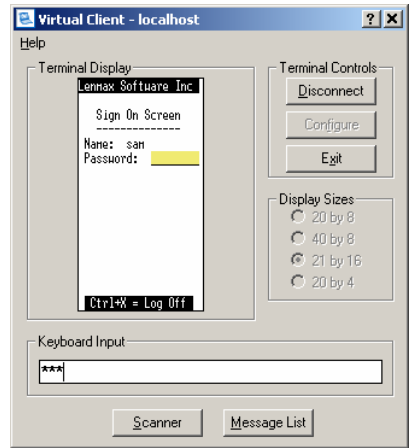

5. Select "PO Receipt" mobile application from emulator "Main Menu"

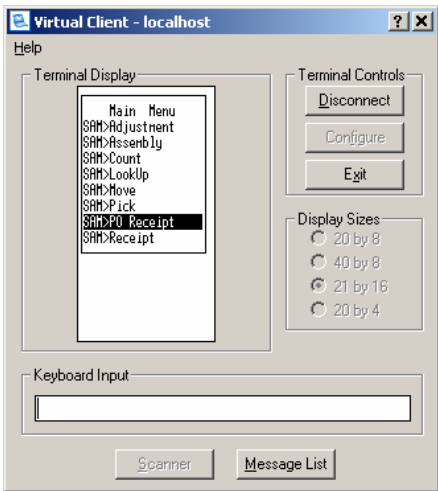

<span id="page-2-0"></span>Lenmax Software Solutions, Inc. 1-416-880-0544 info@lenmax.com www.lenmax.com This software application provides full mode emulation of actual mobile handheld device that is used with the WMS

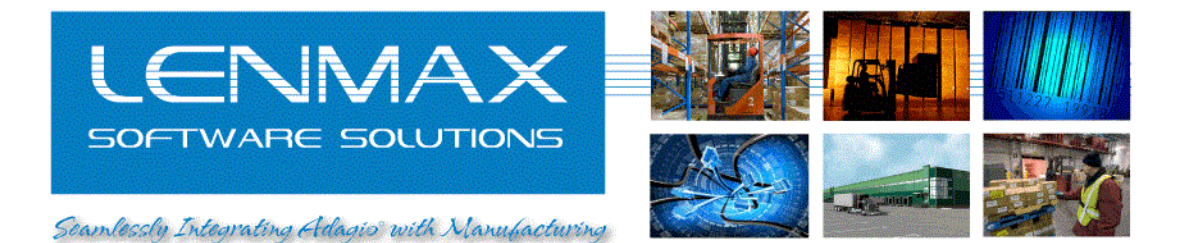

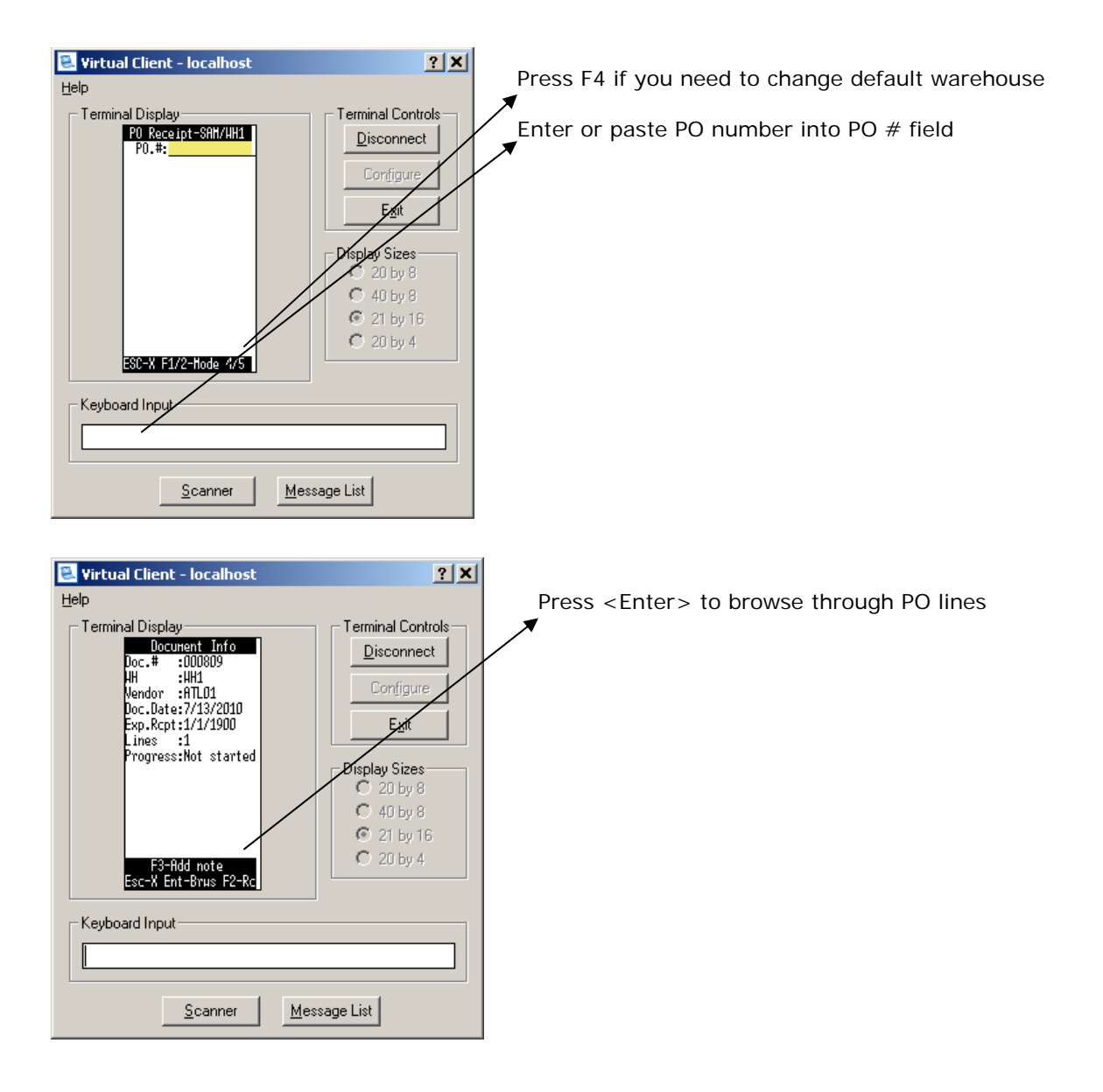

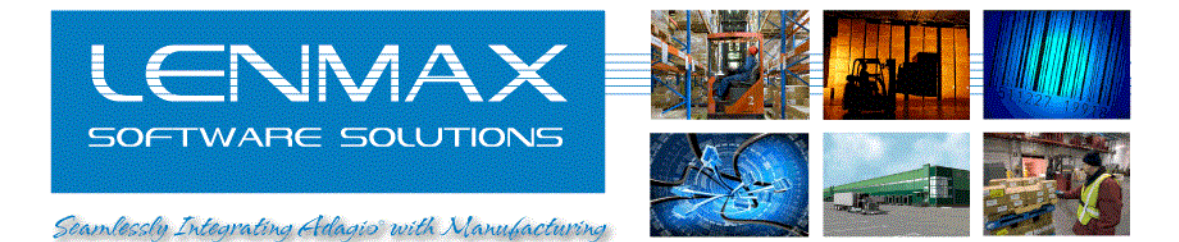

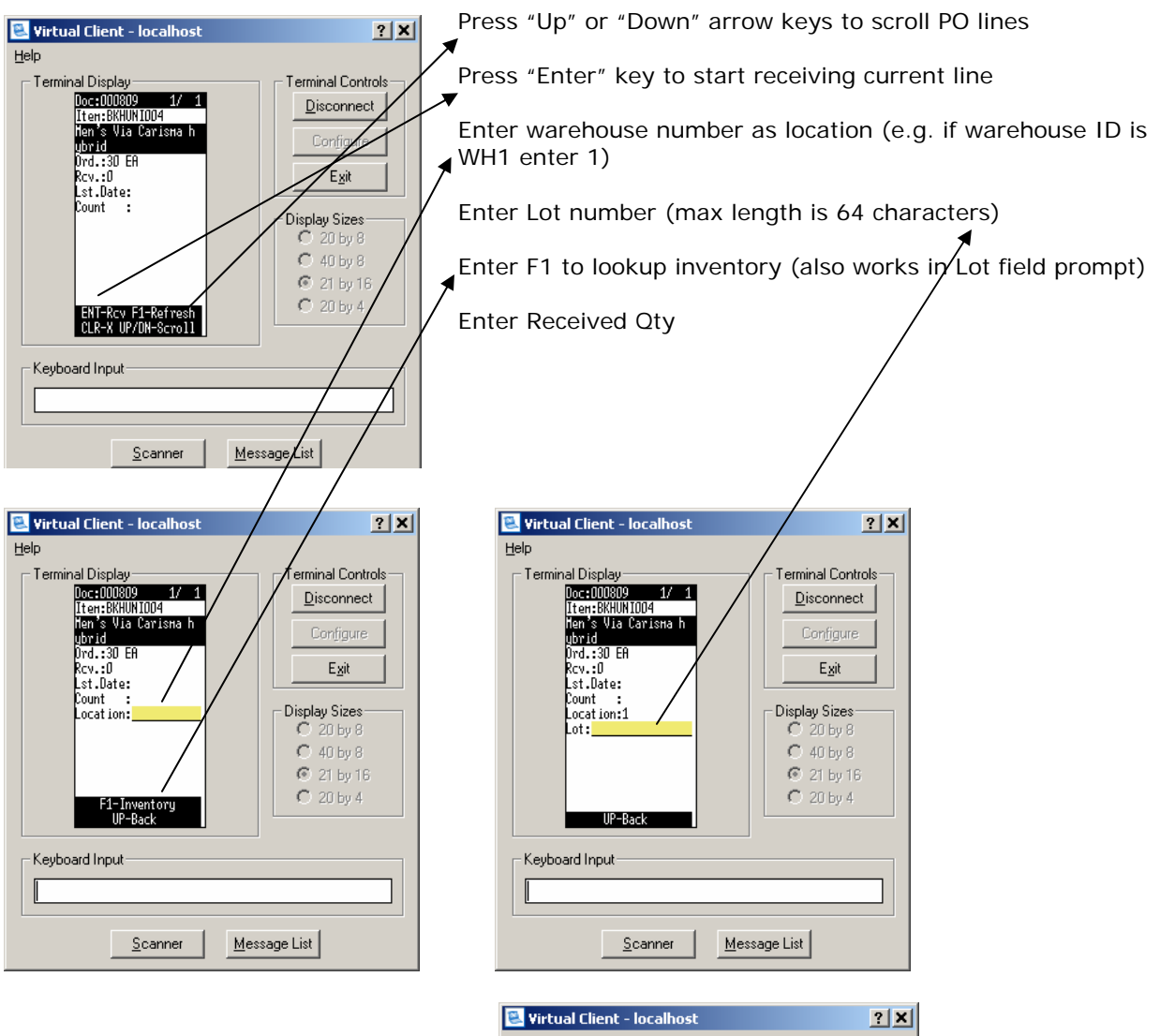

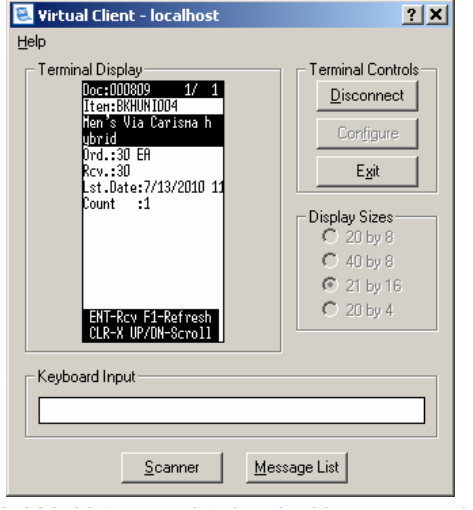

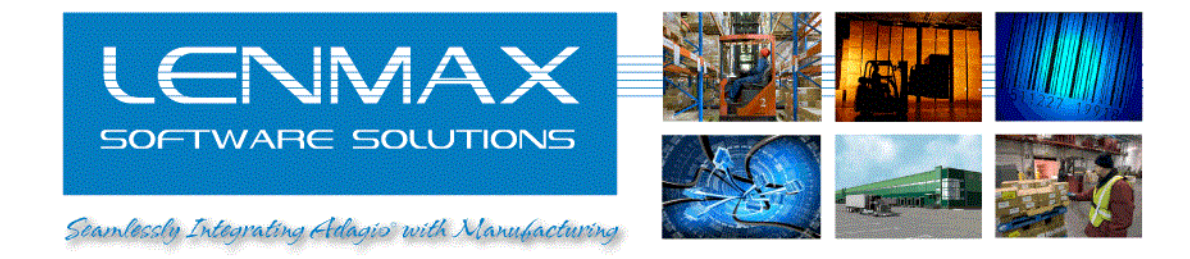

### 6. Refresh "Inbound Documents" view to examine details of the receipt

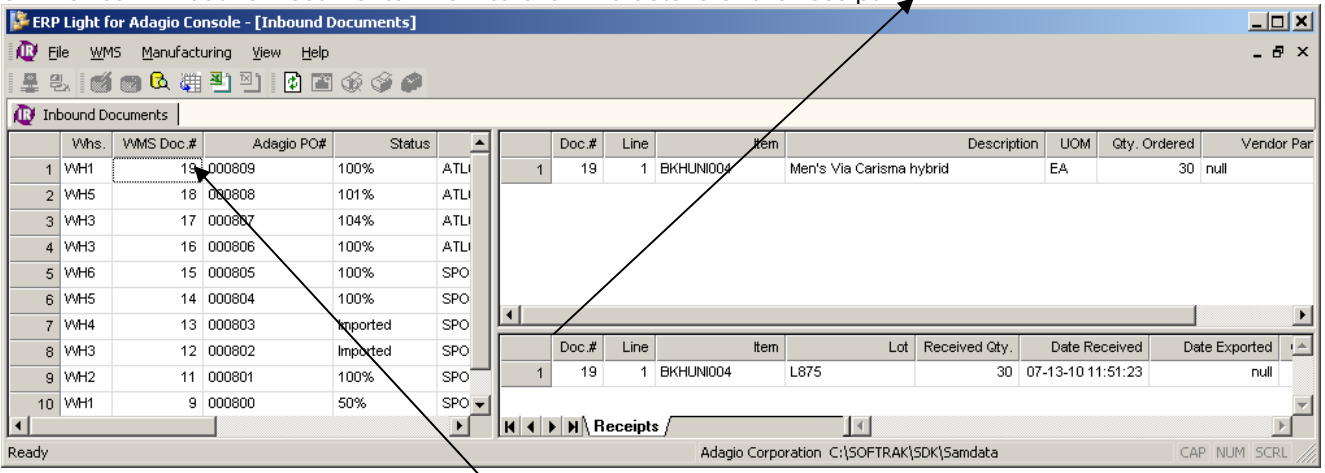

7. After receipt is complete highlight receipt header record and export receipt results into text file for further import by "Purchase Orders for Adagio"

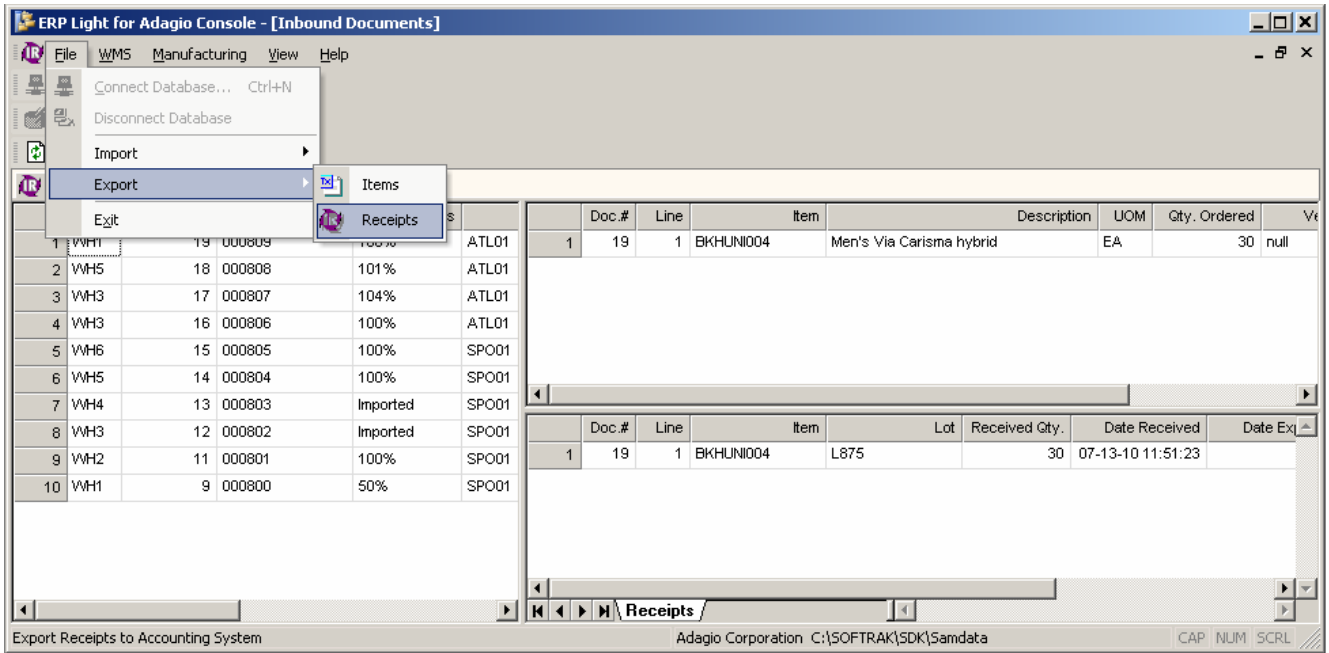

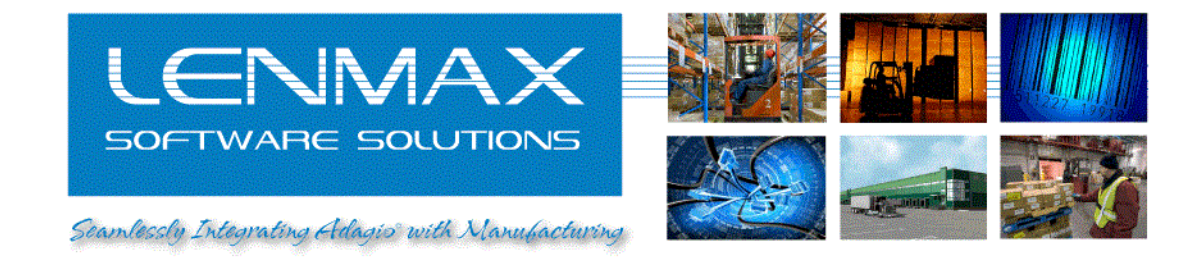

8. Import results of receipt using "Import data…" function in "Purchase Orders for Adagio". Import template is pre-configured and is named "WMS Receipts"

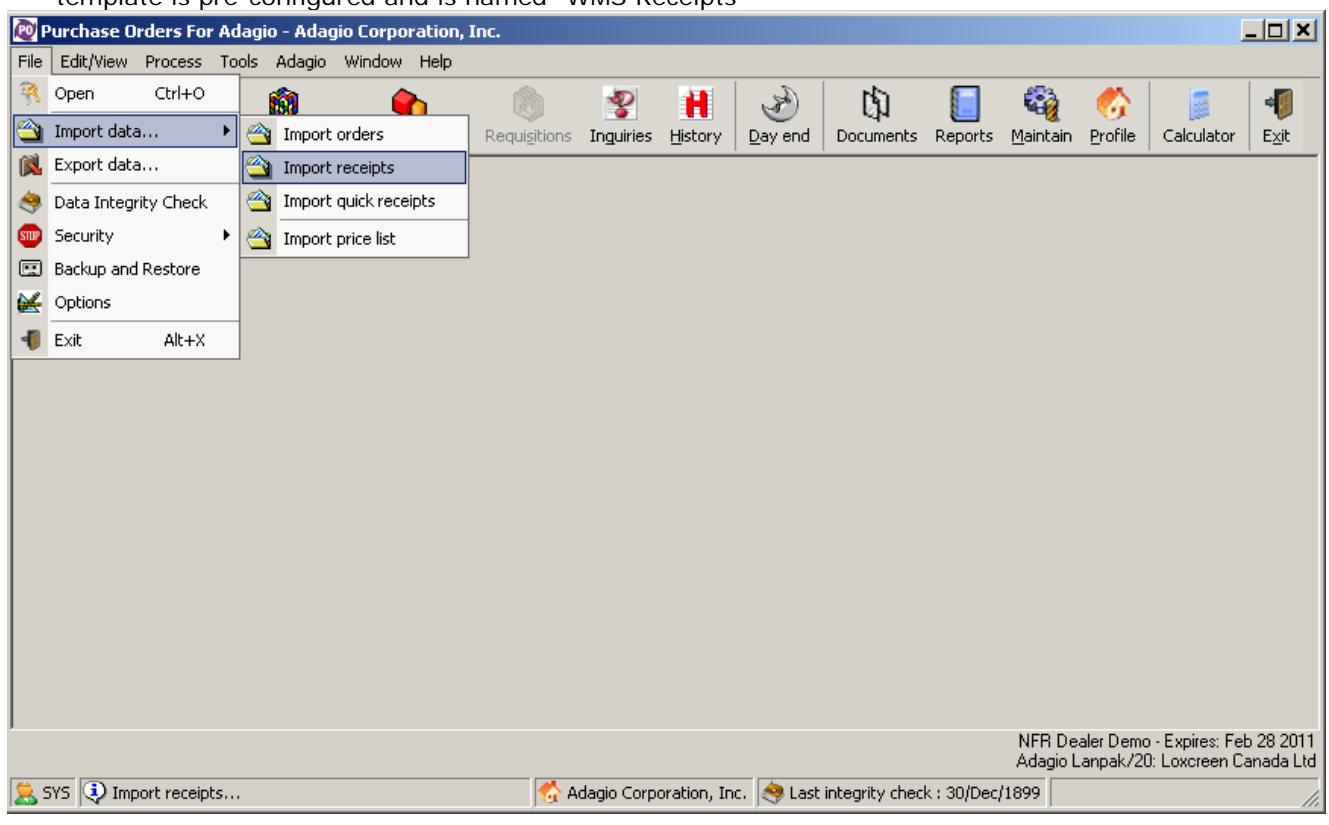

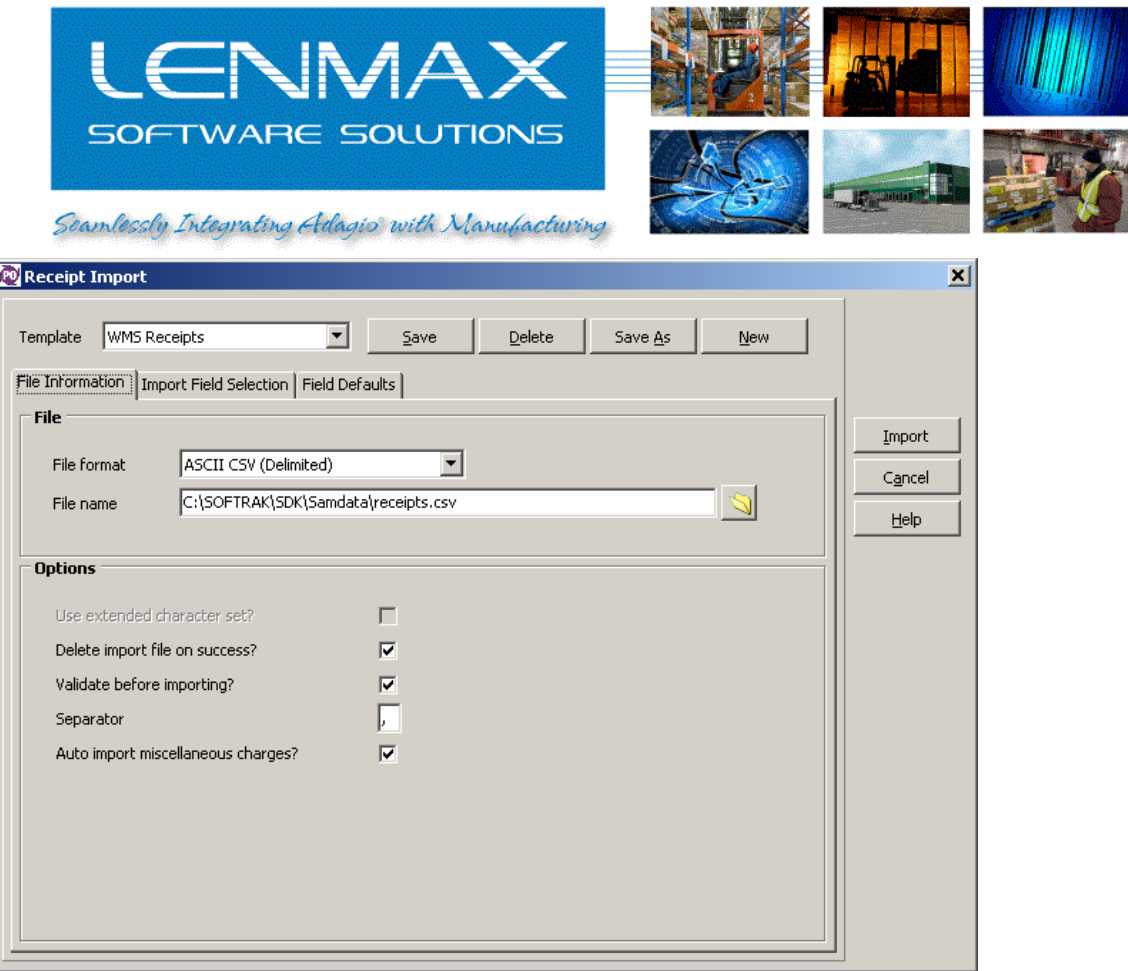

9. After successful import, edit PO document in and inspect "Received to date" field

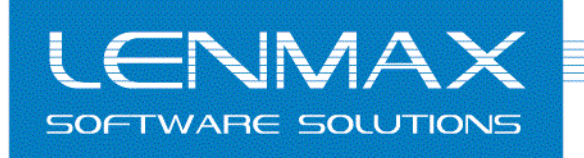

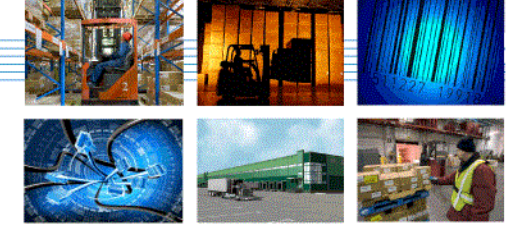

Seamlessly Integrating Adagis with Manufacturing

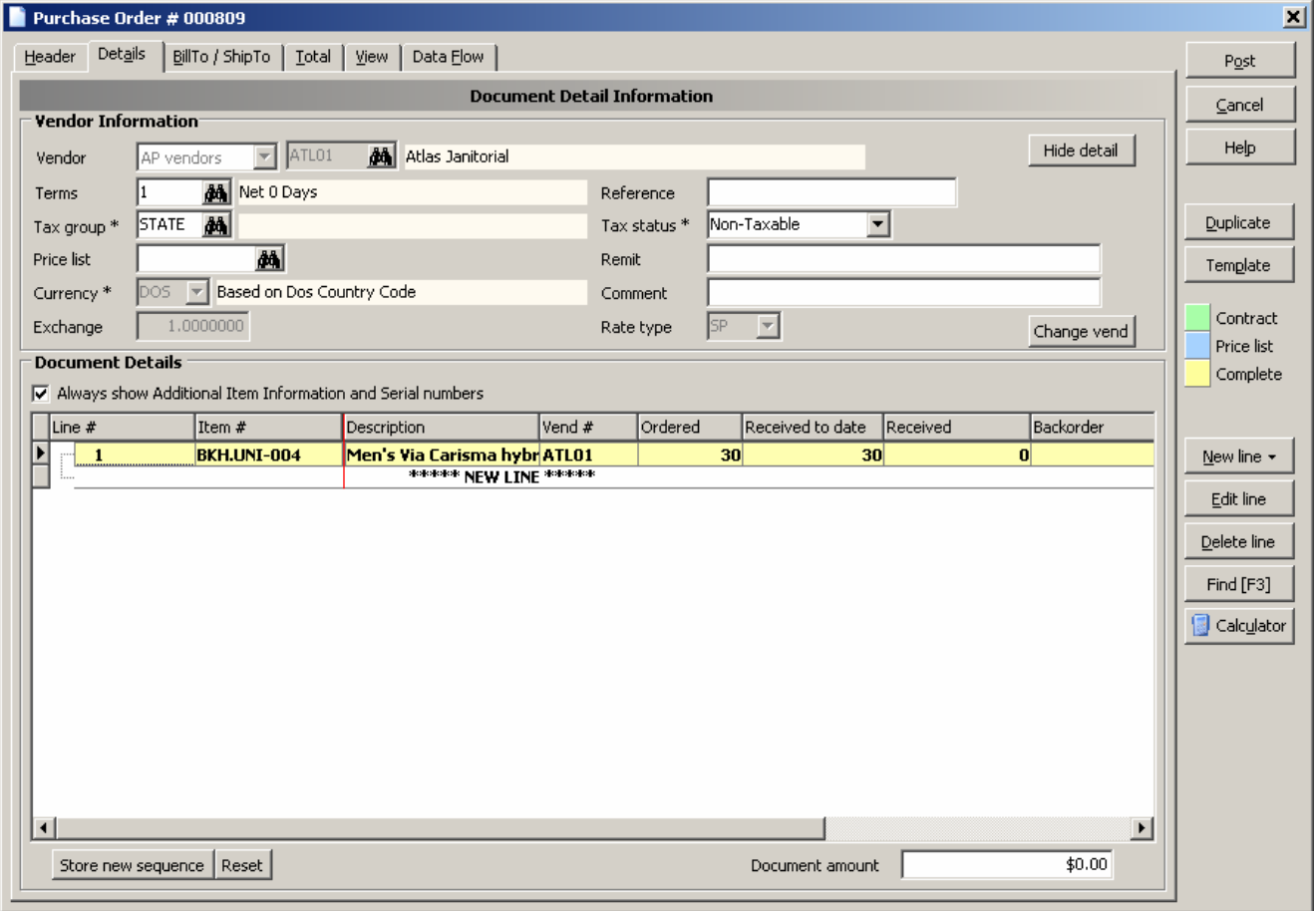

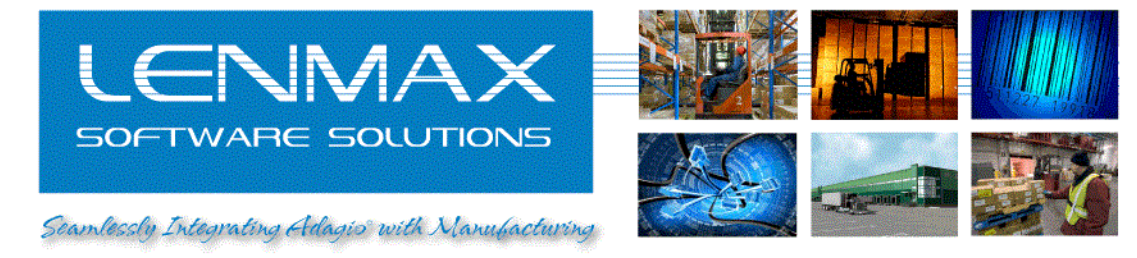

### *Adjustments*

1. Select "Adjustment" mobile application from emulator "Main Menu"

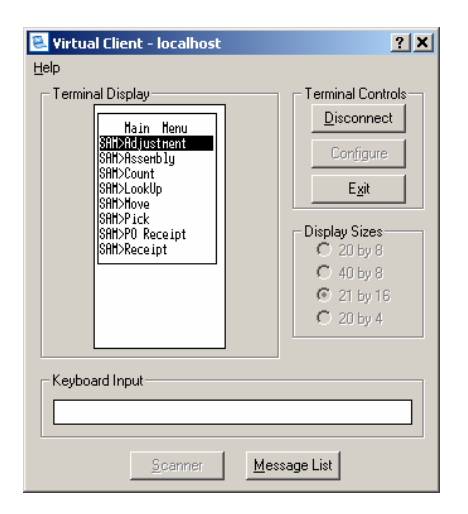

- 2. Select proper warehouse by pressing <F4> in the first prompt field
- 3. Enter Item code of the product that you want to adjust

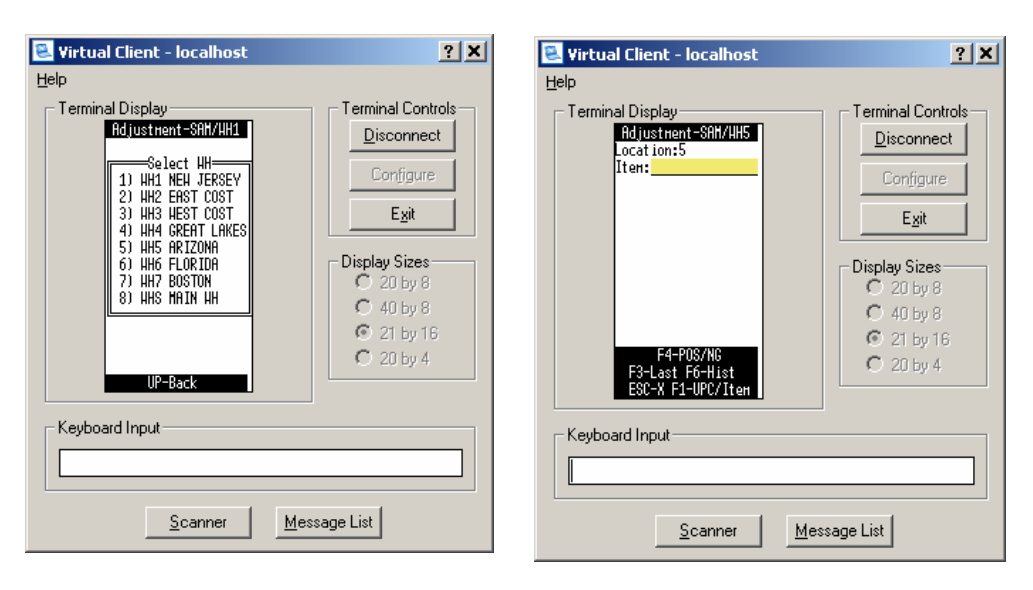

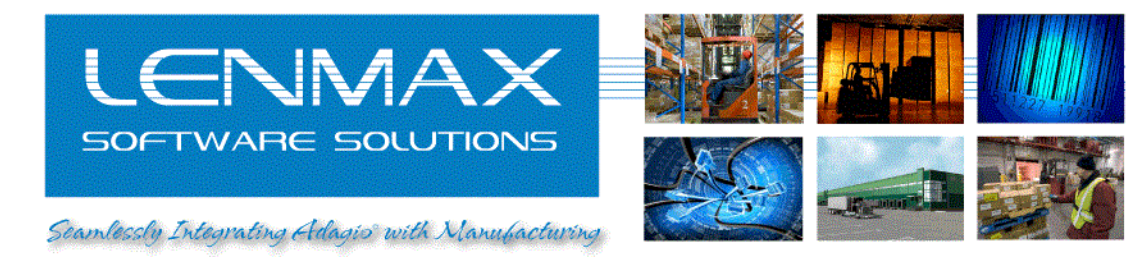

4. Enter Lot or press <F1> to lookup available inventory in this location

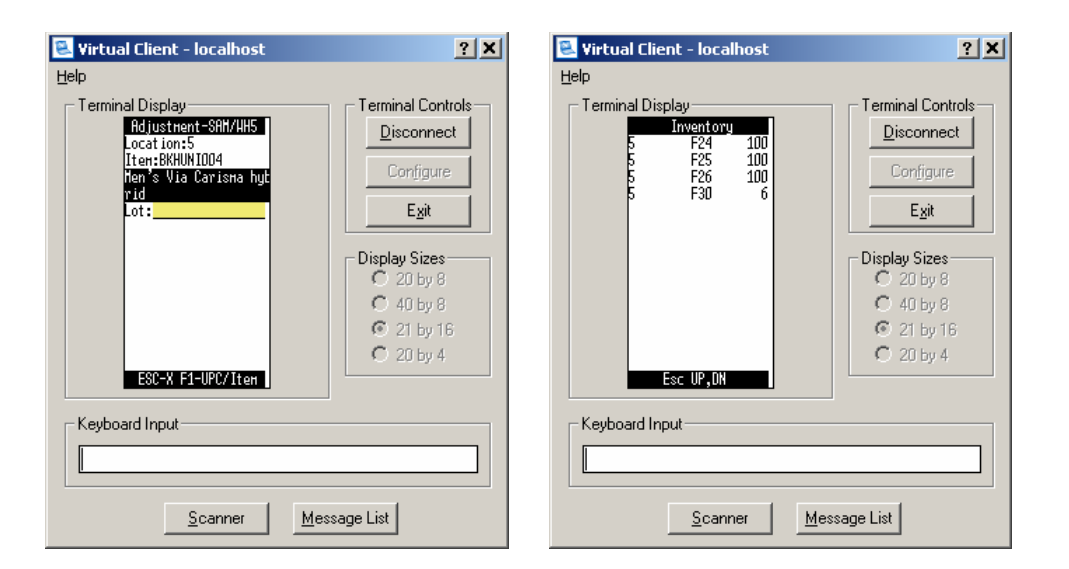

5. Enter adjustment quantity or toggle <F4> key to change sign of adjustment transaction from – (negative) to + (positive) and the other way around

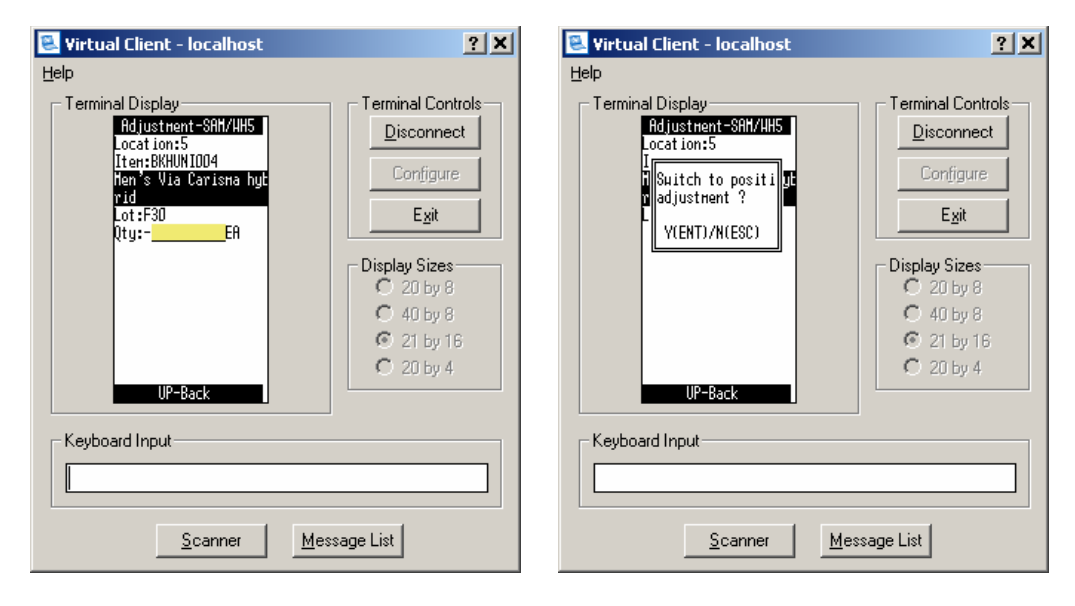

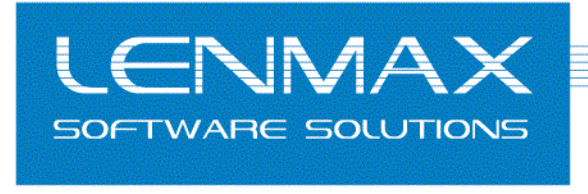

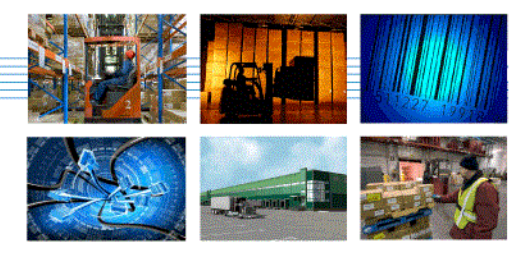

Seamlessly Integrating Adagio with Manufacturing

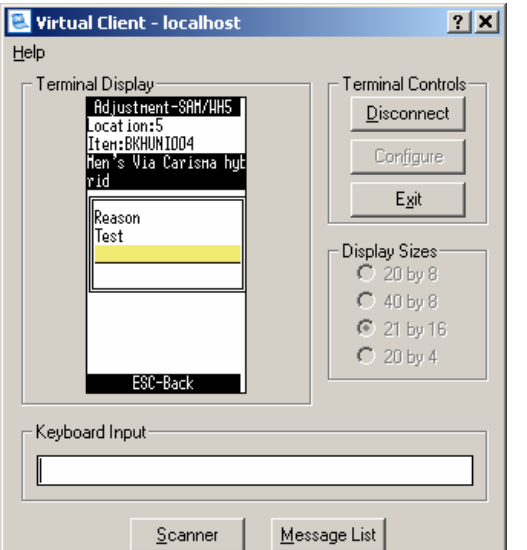

6. Enter the reason for the transaction; pressing <Enter> key will skip to next prompt. At the end you should see the message "Transaction completed successfully"

7. Trace result of Adjustment transaction via "Transaction Audit" view of "ERP Light for Adagio Console"

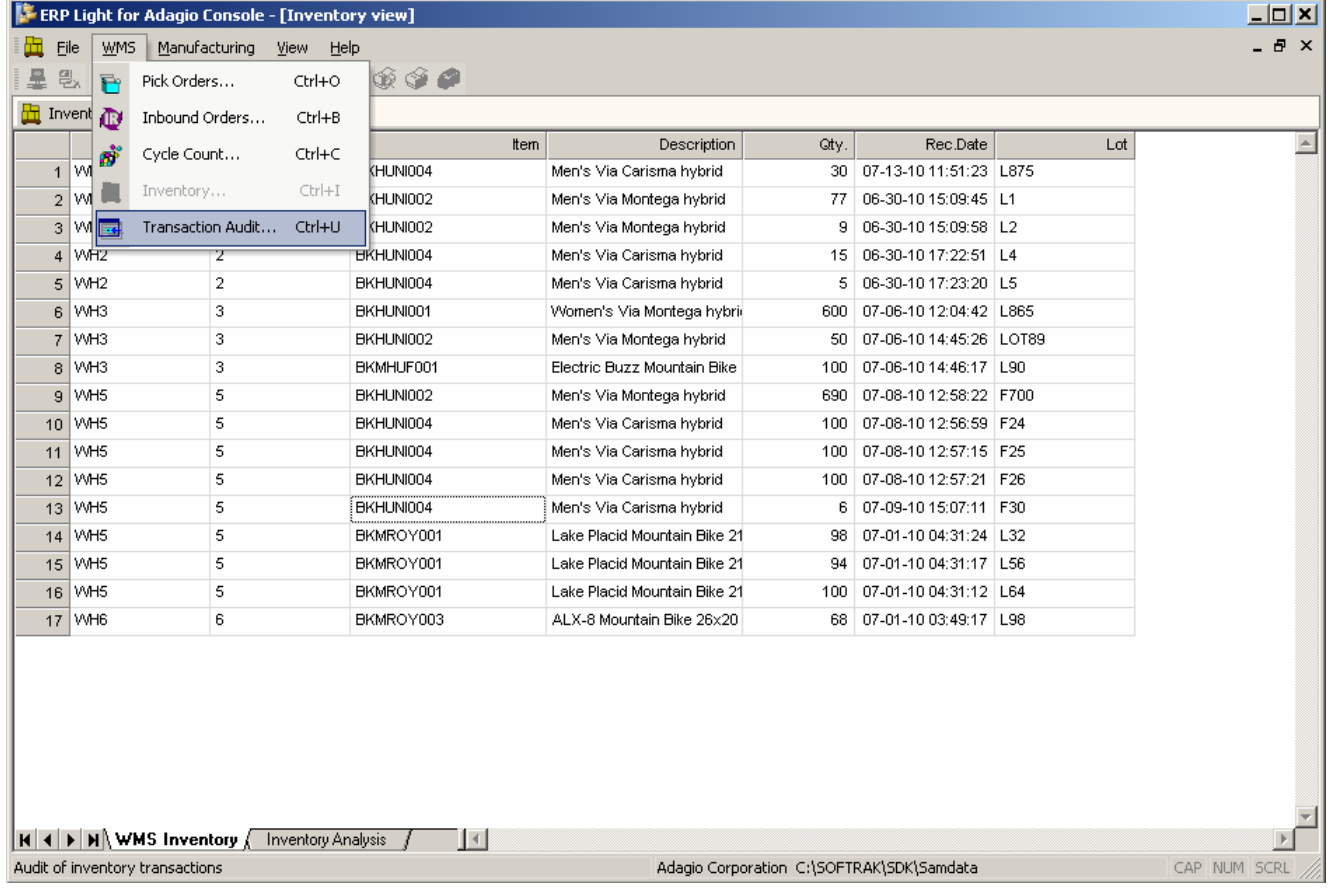

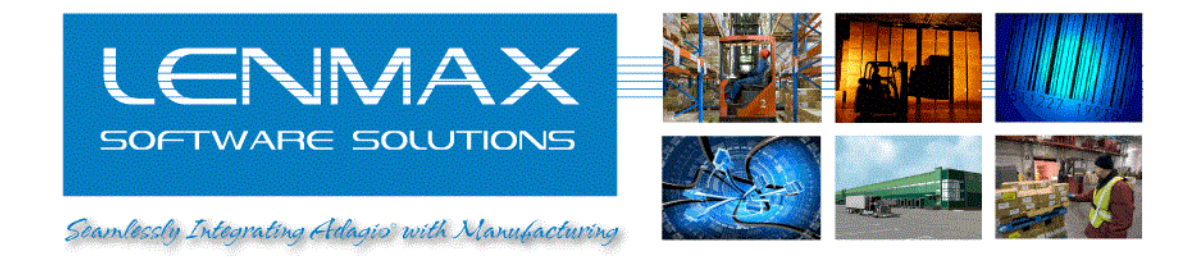

"Date Processed" column will indicate date and time the transaction is posted to Adagio IC Transaction ID in WMS will match Reference in Adagio "Transaction History"

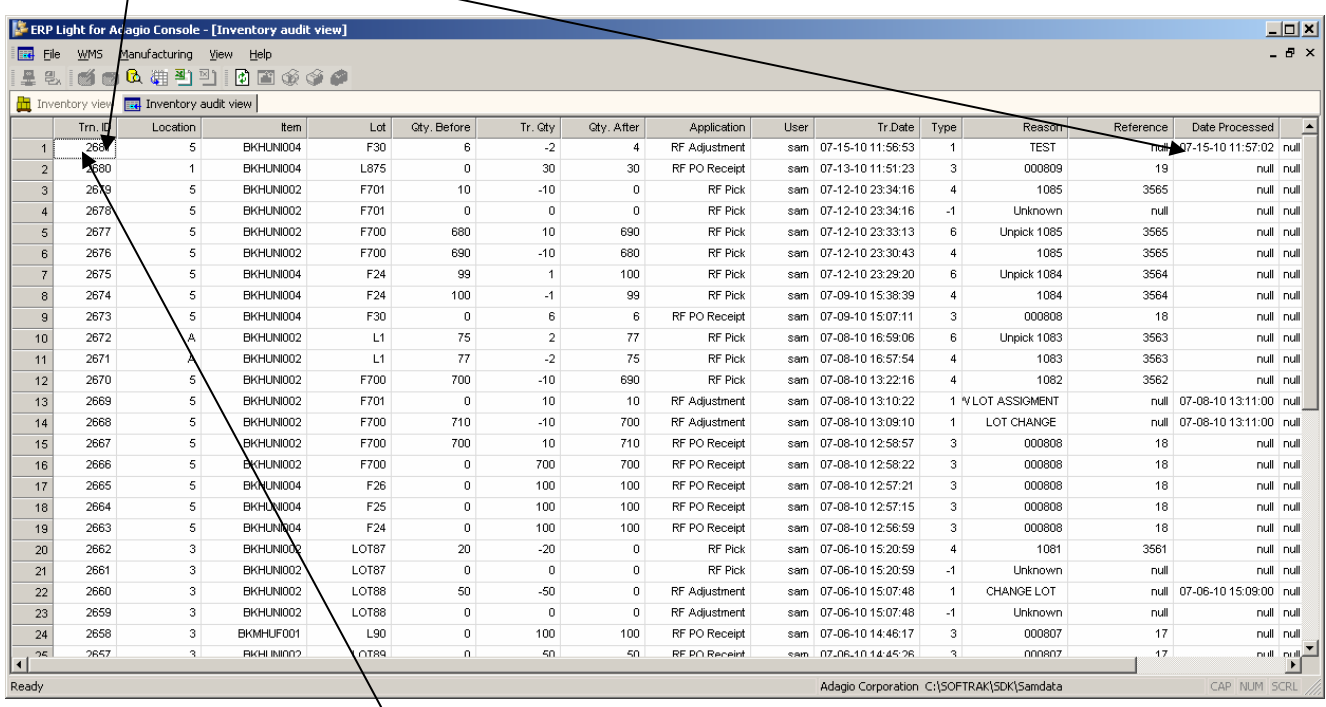

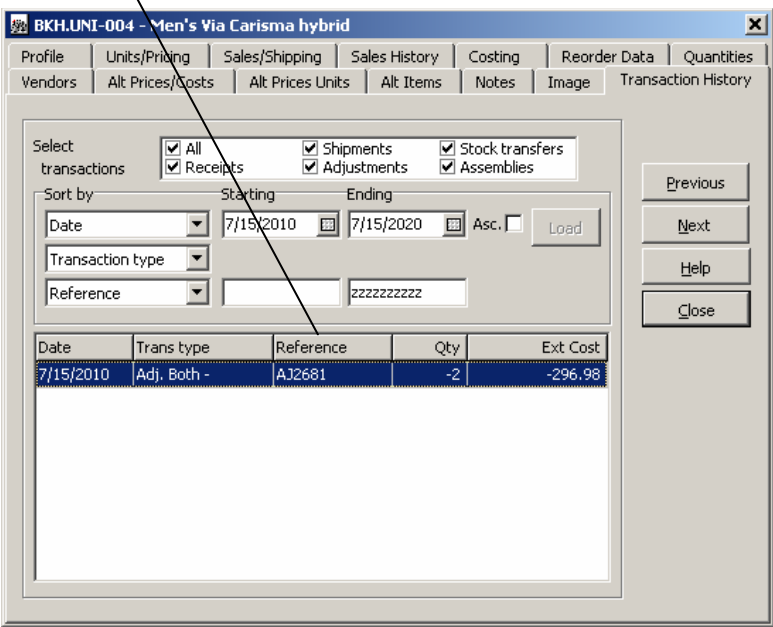

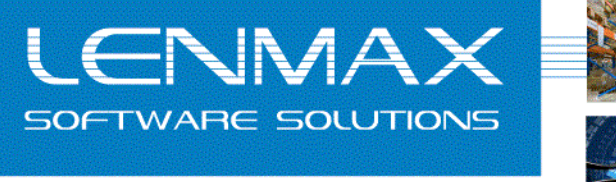

Seamlessly Integrating Adagio with Manufacturing

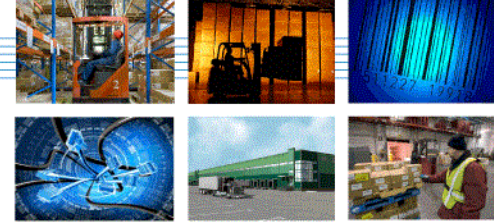

## *Shipping*

- 1. Create SO (sales order) in Adagio OE **Adagio OrderEntry - Adagio Corporation**  $L = 1$ File OrderEntry Edit Inquiries Maintenance Reports Fax/Email Adagio Window Help  $\bullet$ 同 圖  $+1$ 圕  $\mathbb{N}$ 匯 Ūŀ Profile Open History | Customers | Items Calculator Exit Order **Enter Orders/Invoices/Credit Notes**  $\Box$  $\Box$  $\times$ Orders Credit Notes In $\underline{v}$ oices Order Custo... Print St.. Comment 2 Reference Name Compl... Ordered Amount 1078 ABL01  $\overline{0}$ PO #12 Ables Cables Yes 7/6/2010  $0.00$ New ABL01 o Ables Cables 7/6/2010  $_{0.00}$ 1079 PO #12 Yes Edit 1080 BC501 0 PO# 74775 BCS Engineering 7/6/2010  $0.00$ Yes 1081 BRA01  $\,0\,$ PO #232 Braxton Consulting Group 7/6/2010  $0.00$ Yes  $\ensuremath{\mathsf{End}}$  $\boldsymbol{0}$ 7/8/2010  $0.00$ 1082 BCS01 BCS Engineering Yes  $\overline{\mathbf{c}}$ Ables Cables 7/8/2010 639.98 Copy 1083 ABL01 No 1084  $BOLO1$  $\bar{z}$ **Bolts Hardware** No 7/9/2010 539.98 Picking Slips **BCS Engineering** 1085 BC501  $\overline{c}$ No 7/12/2010 3,199.90 PO# 74384 | Bolts Hardware  $1086$  | BOL01 |  $No$ 7/16/2010 3,839.88  $Confirmations$ Print Labels  $\underline{\mathsf{Delete}}$  $He$ lp  $\underline{\subseteq}$ lose FRegistered to: Loxcreen Canada Ltd
	- 2. Import SO from Adagio OE into WMS using "ERP Light for Adagio Console"

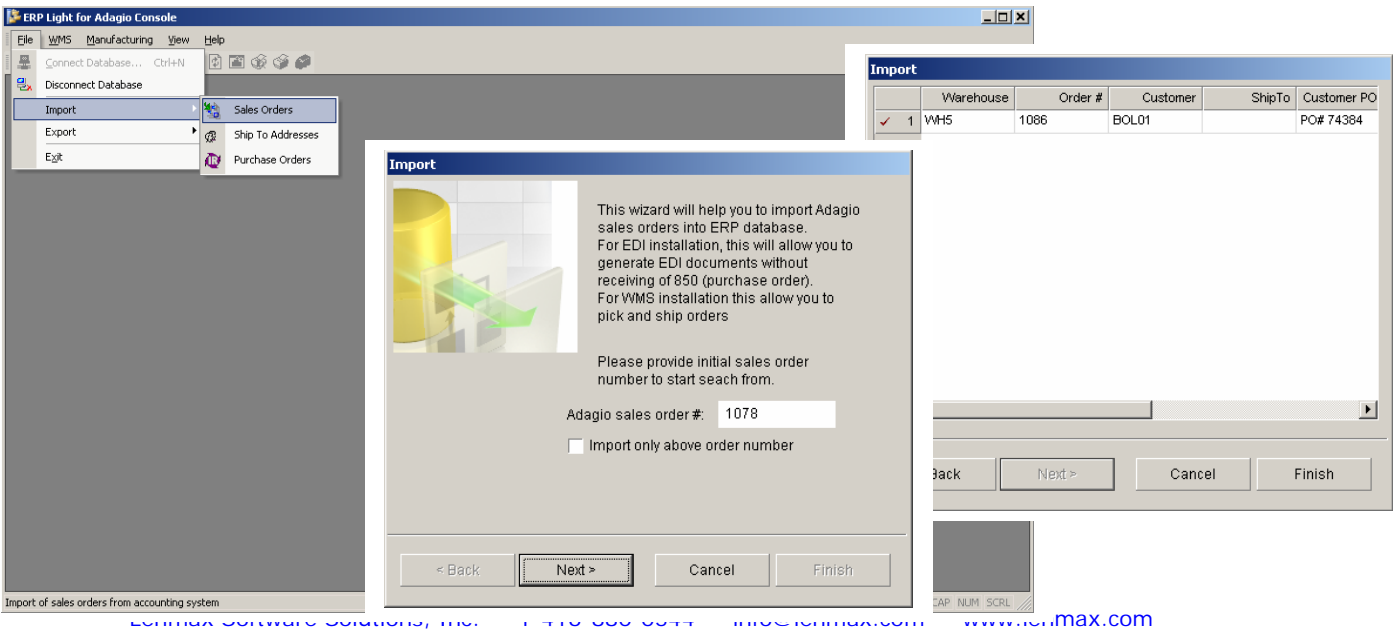

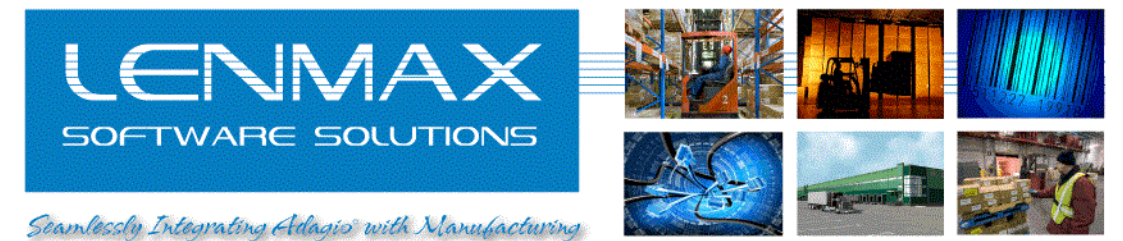

3. Check SO in WMS using "Pick Order…" view menu item

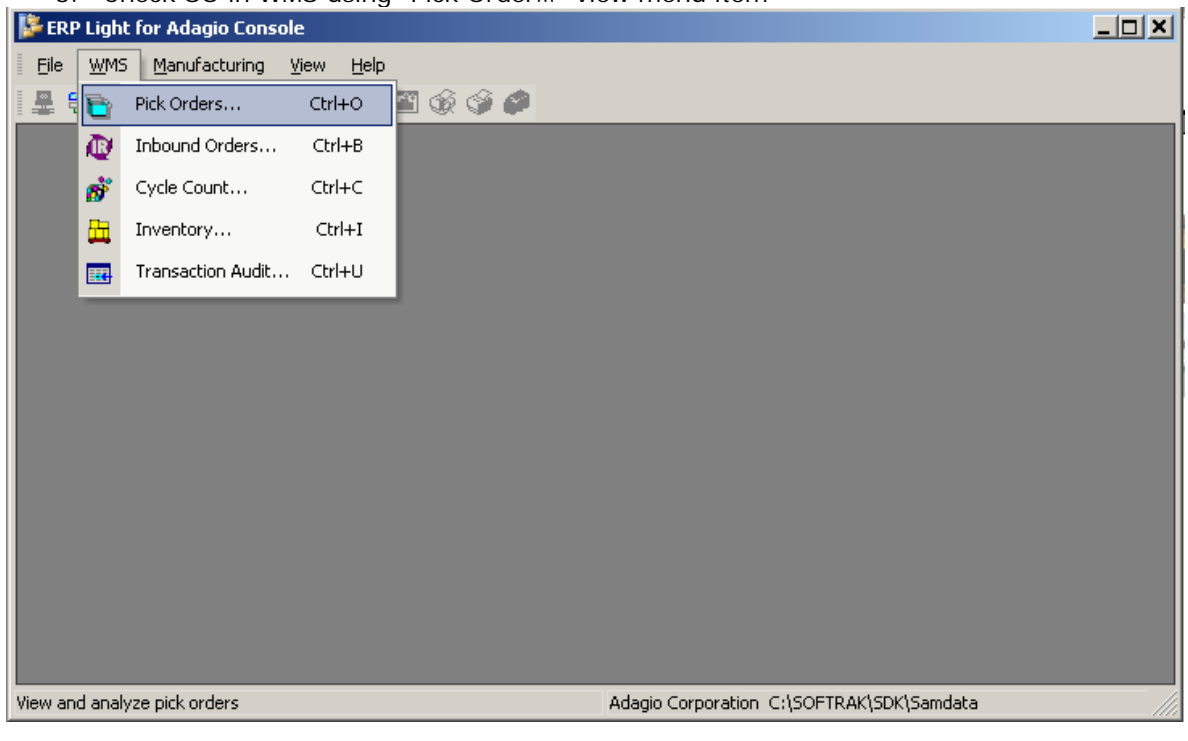

#### You can also see details of the SO by activating "Details" view

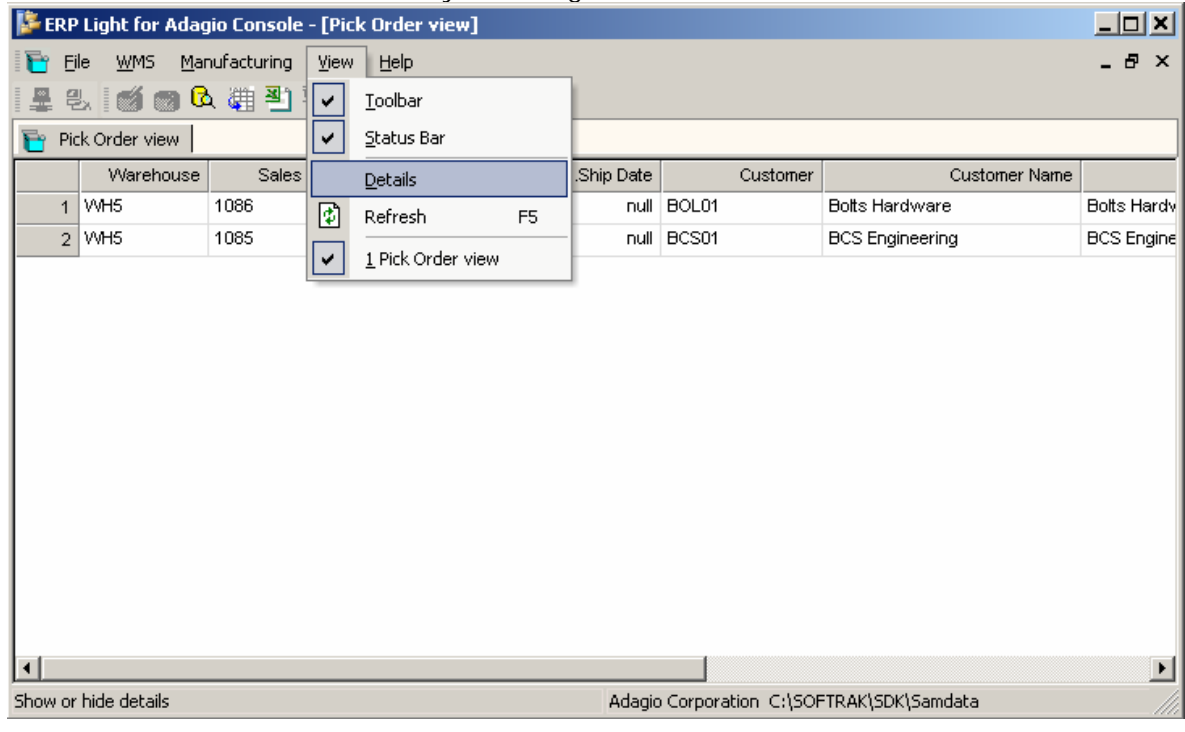

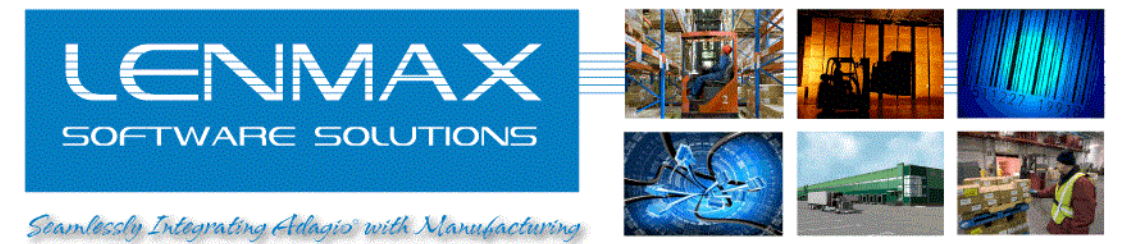

- 4. Begin warehouse picking using "Virtual Client" emulator software
	- a) Click "Configure"
	- b) Click "Set current assignment"
	- c) Click "Connect"
	- d) Provide user name and password (test dataset has user "sam" with same password)
	- e) Select "Pick" from Virtual Client "Main menu"

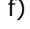

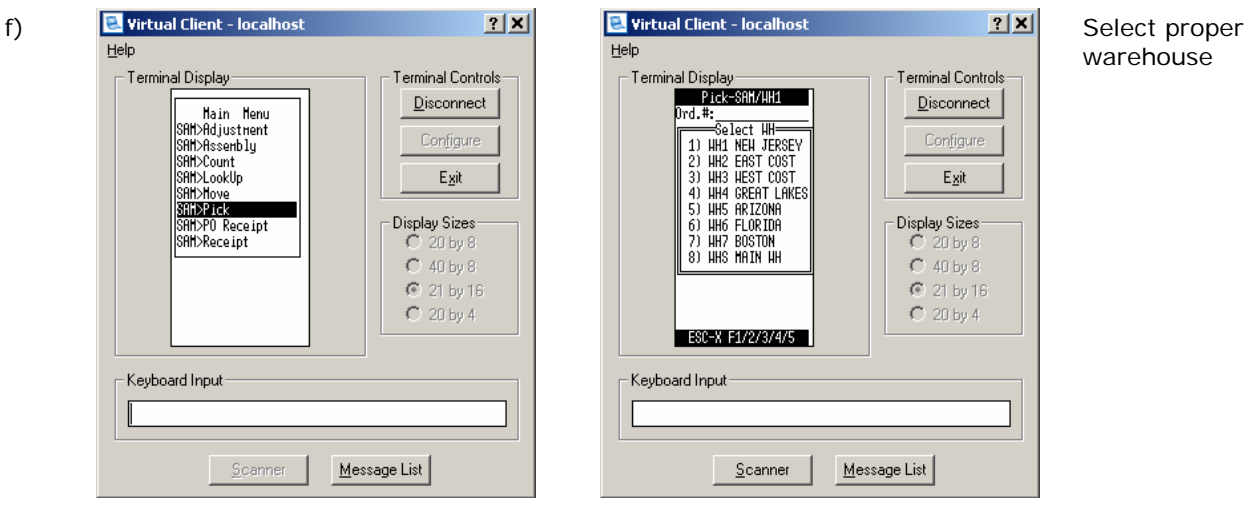

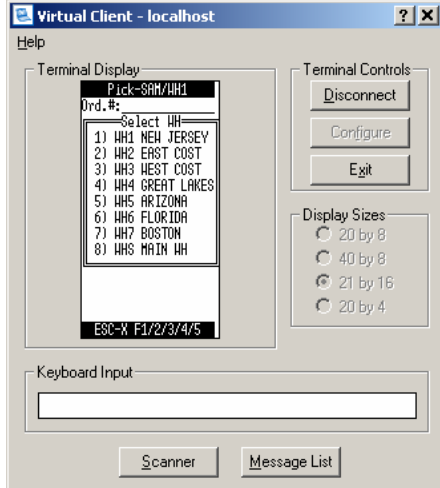

warehouse

- g) Enter Adagio SO number and press <Enter> while in "Document Info" page to browse the order lines
- h) Press <Enter> to start picking current line
- i) Press <UP> or <DOWN> arrow keys to scroll through order lines

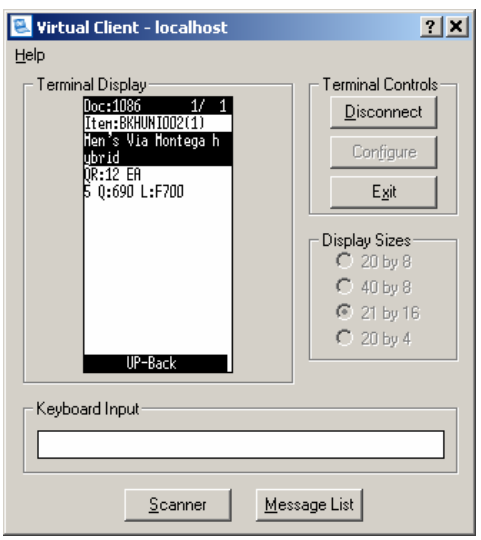

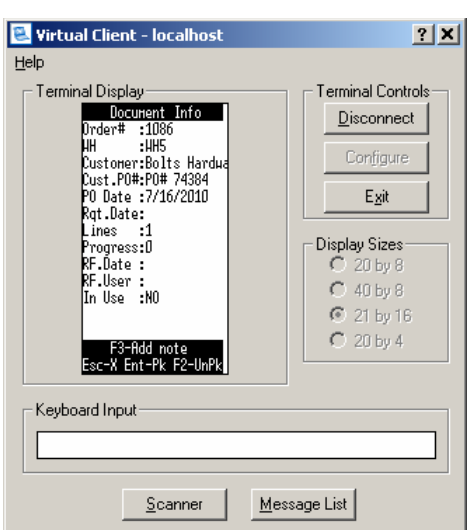

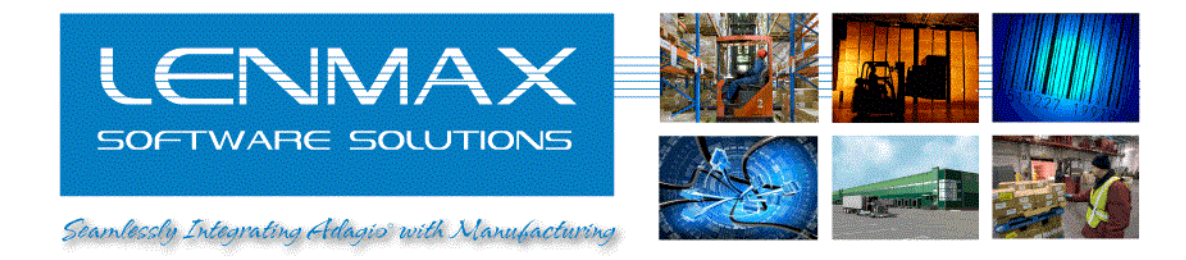

5. Enter Location , Item number (pressing <Enter> in Item prompt defaults data entry to current item), Lot number (pressing <F1> in Lot prompt will show available inventory of current item in current location) and enter quantity you are picking

 $\blacksquare$ 

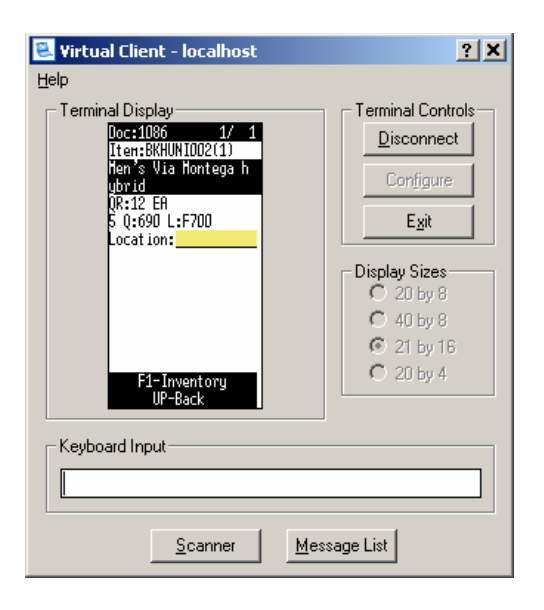

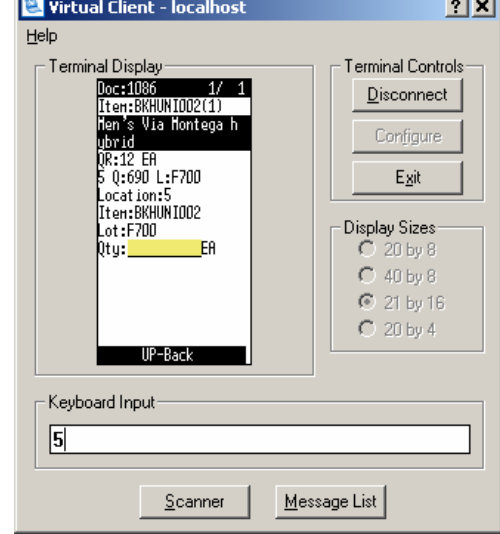

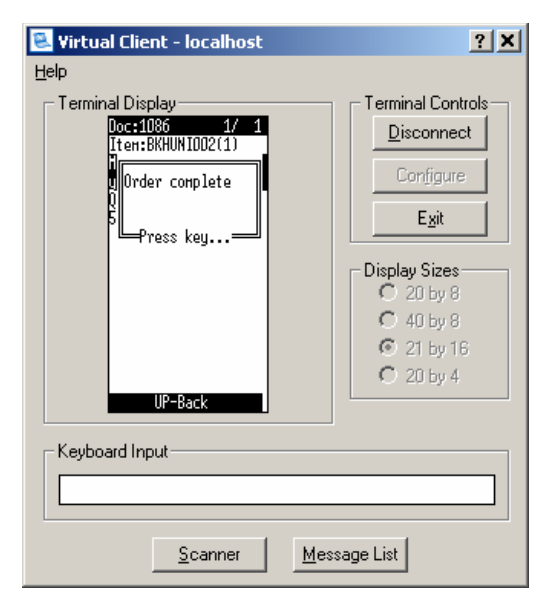

Once all lines are completely picked you will see "Order Complete" message

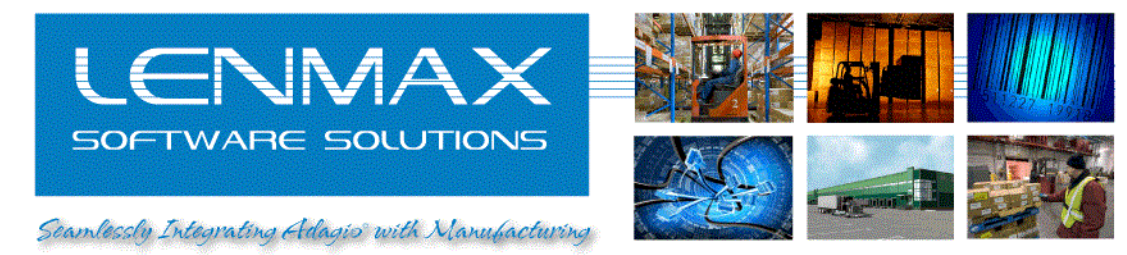

6. Check pick results by activating "Ctn. Details" view of the order "Details" view (application menu bar View->Details->Ctn. Details Tab)

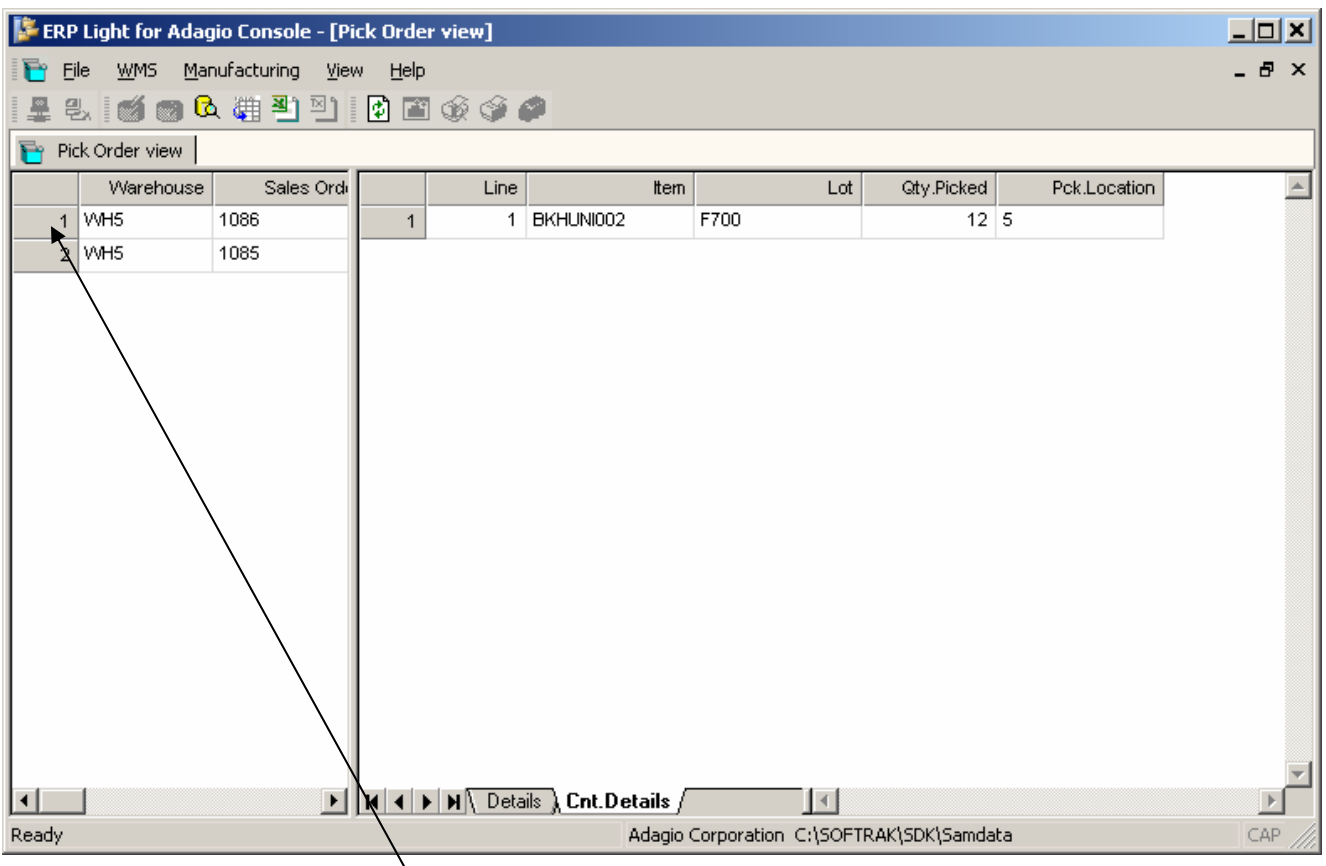

Prepare to post pick results from WMS to Adagio by highlighting header record of the order (while keeping <Ctrl> key pressed click on record pointer/number button)

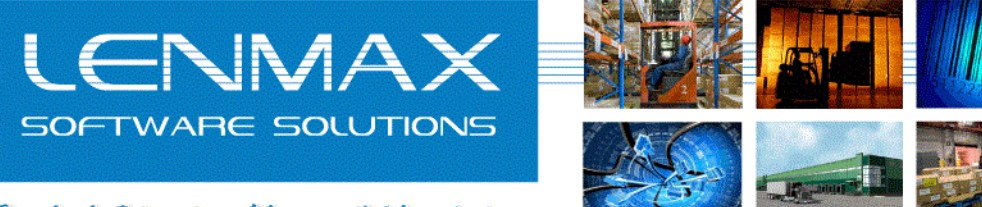

Seamlessly Integrating Adagis with Manufacturing

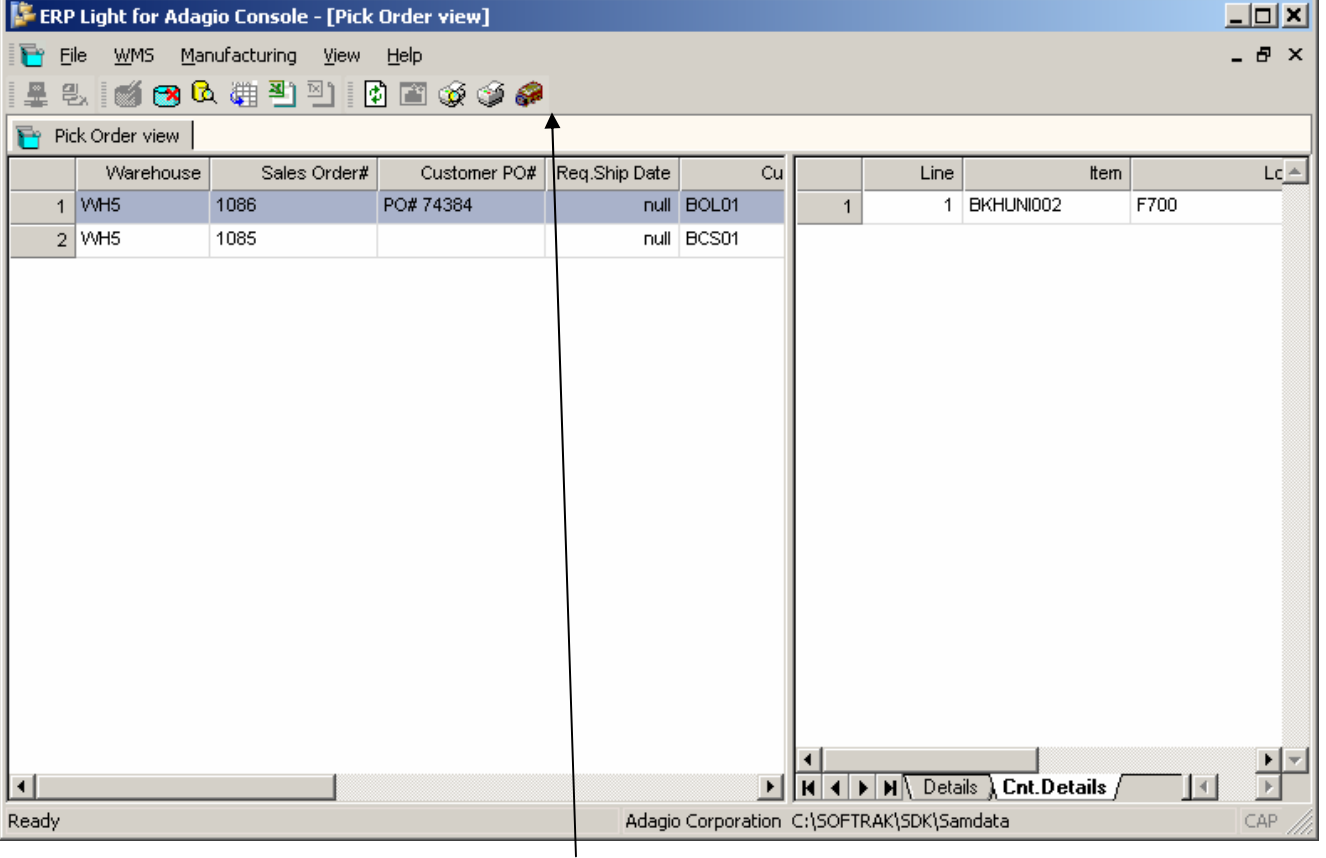

Click "Ship Order" toolbar button to post pick results to Adagio OE.

Post process will update Adagio SO details with quantities picked in WMS and update "Print Status" of header record to 3

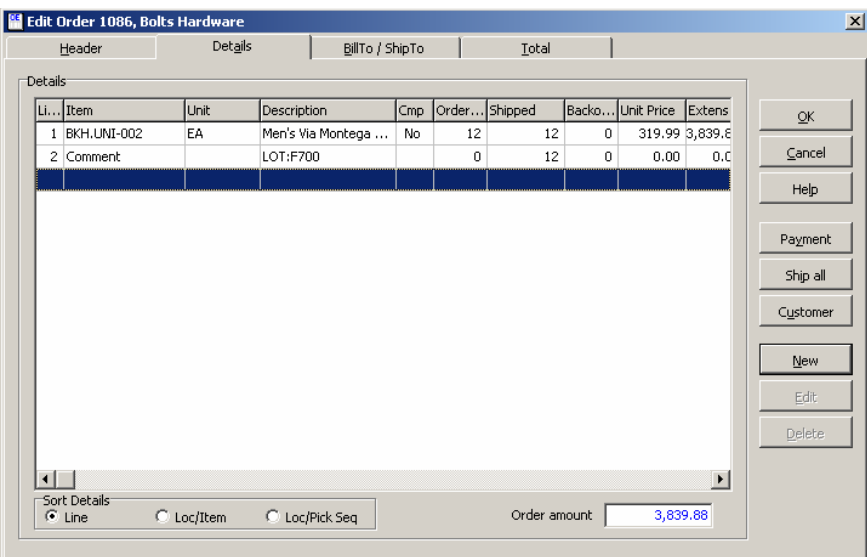

Please note that lot numbers picked in the step 5 will be posted as comments line(s) following the target line item. If multiple lot numbers are picked for one OE line item then each lot will be posted as a separate comment line in OE with corresponding "Shipped" quantity. This will allow to print Lot numbers and their quantities on Adagio "Packing List" and/or "Invoice"

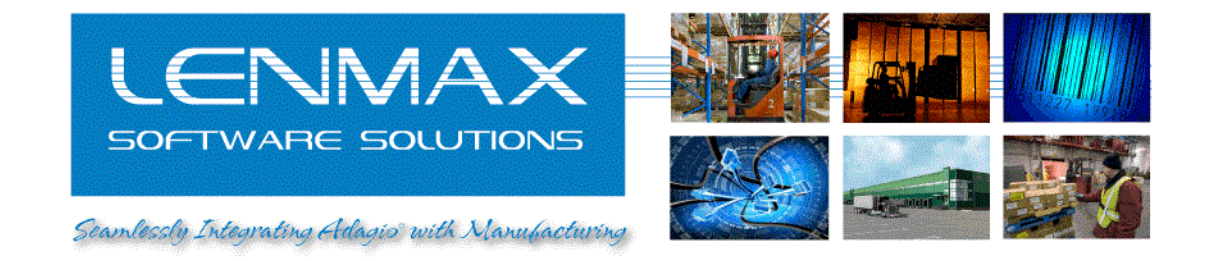

## *LOT reporting / data query*

Activate "Inventory Audit View" by clicking on application menu bar "WMS"-> "Transaction Audit"

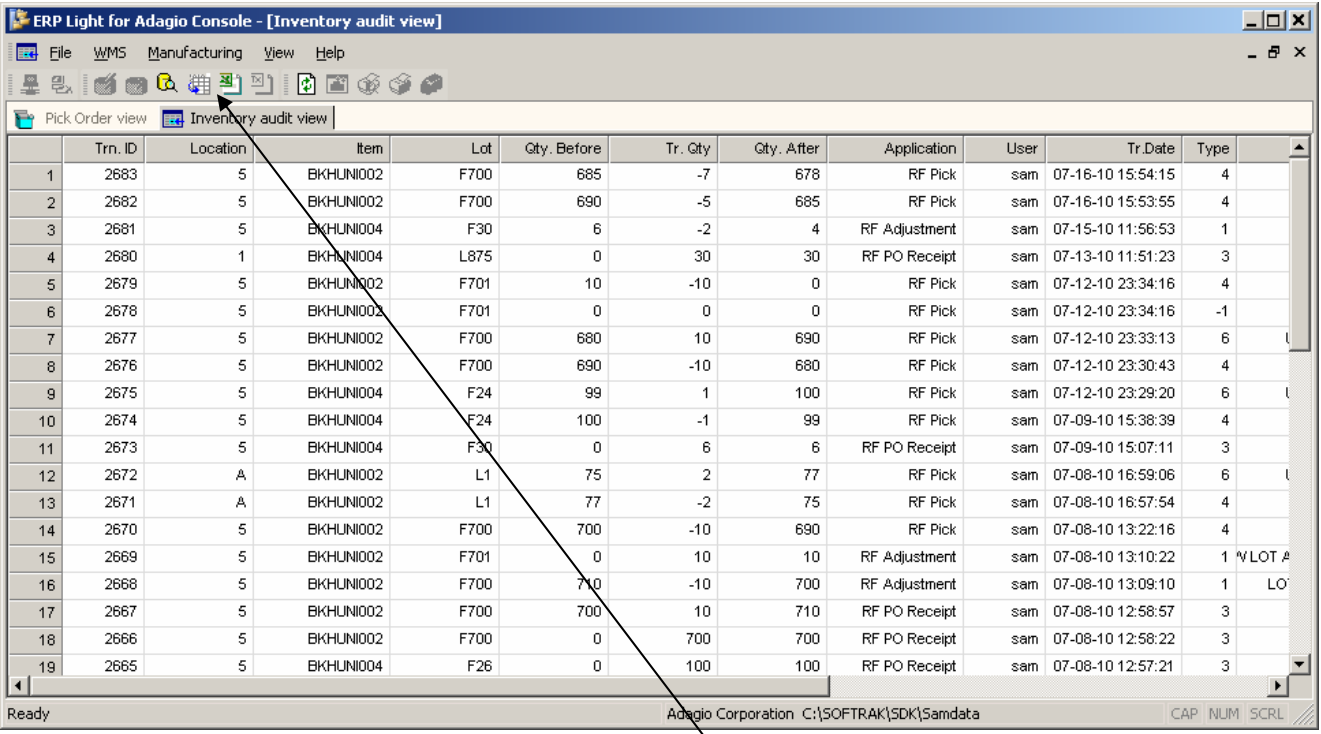

Default grid view lists last 100 transactions ordered by recent transactions on top. To query data about other transactions the "Advance search" function can be used

User can build simple queries against database

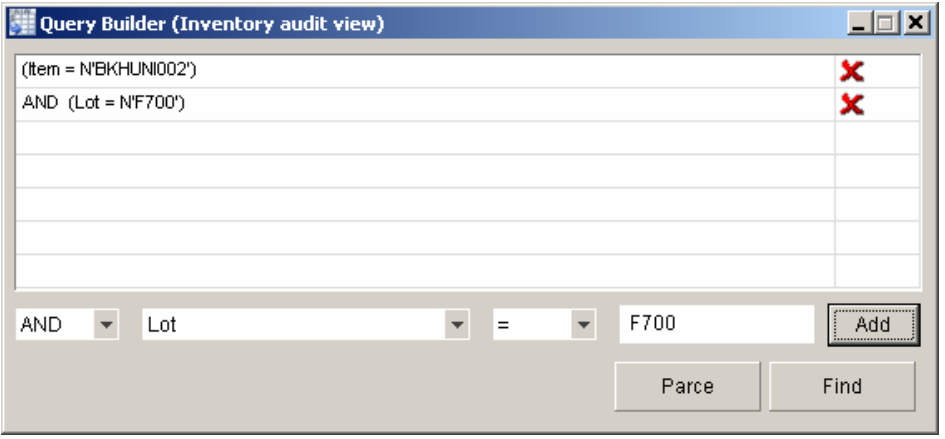

"Add" button will add new condition, clicking on "red cross" icon will remove condition

Once condition is built pressing "Find" button will run database query and return results (if any) to the grid

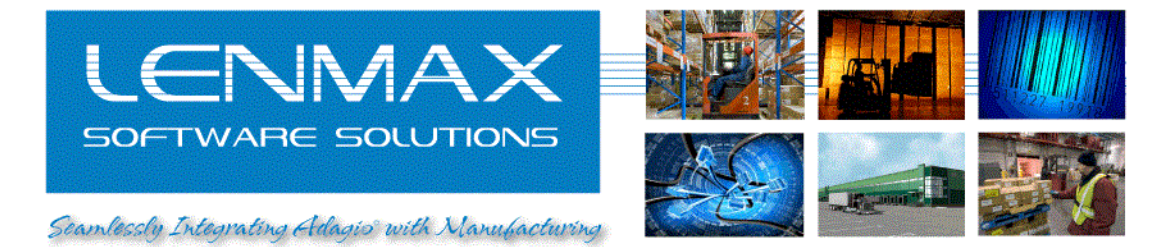

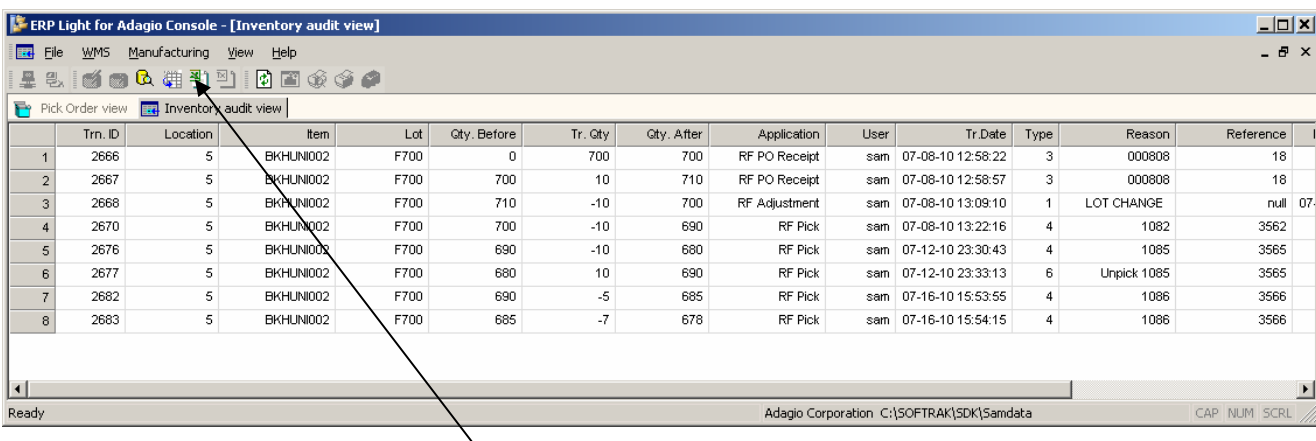

Results will be sorted in the chronological order, earliest on top User can export query results to MS Excel for further reporting

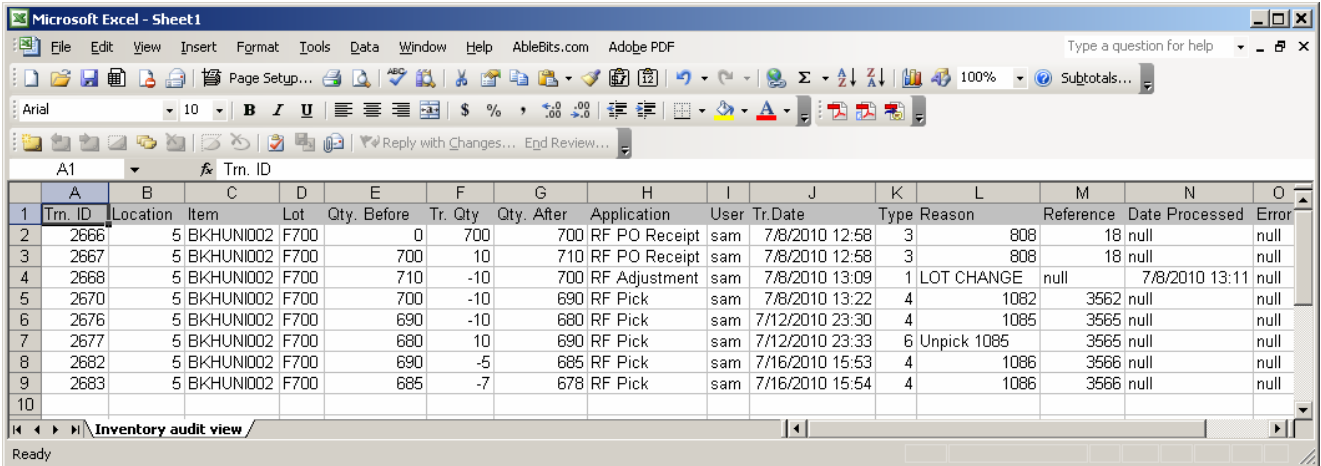

Grid columns can be customized to show/hide other properties of the warehouse transactions such as customer name / code , ship to name / code

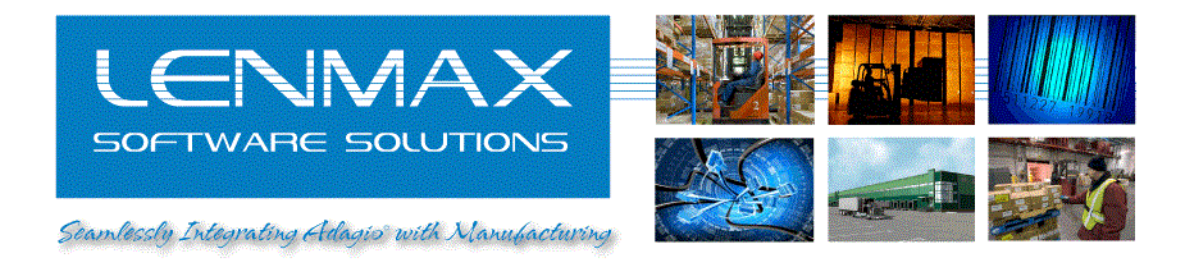

## *Warehouse Transfer*

In Lenmax's "WMS for Adagio Accounting" Warehouse transfer operation performs inventory transfer between Adagio "Locations". You need to remember that Adagio "Location" term correspond to "Warehouse" term in WMS , WMS "Location" term is used to reference physical bin , shelf , rack or other storage container within physical warehouse building boundaries.

1. Select "Transfer" mobile application from emulator "Main Menu"

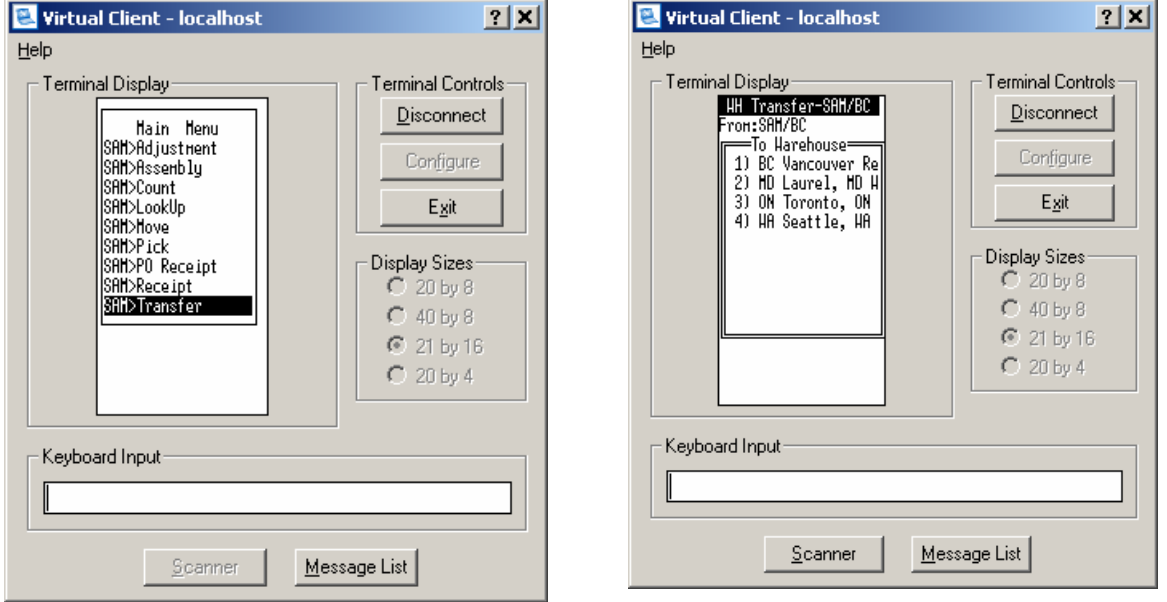

By default "Transfer" application will start at default warehouse as "From" destination. User will select warehouse number in "To Warehouse" dialog to be a "To" destination for inventory transfer. Please note if your desired warehouse is not on the list choice you may press <F1> key to enter 3 character warehouse code (Adagio location code)

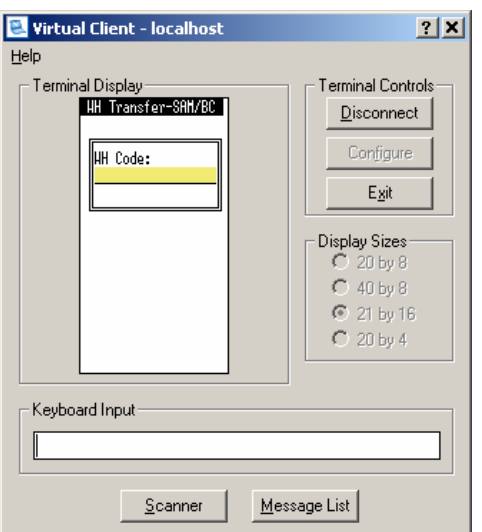

 In case you will need to change "From" destination warehouse, you will still first select "To" destination and press <F4> in the "<From> Loc" prompt. This will popup "From Warehouse" dialog so now you can change "From" destination

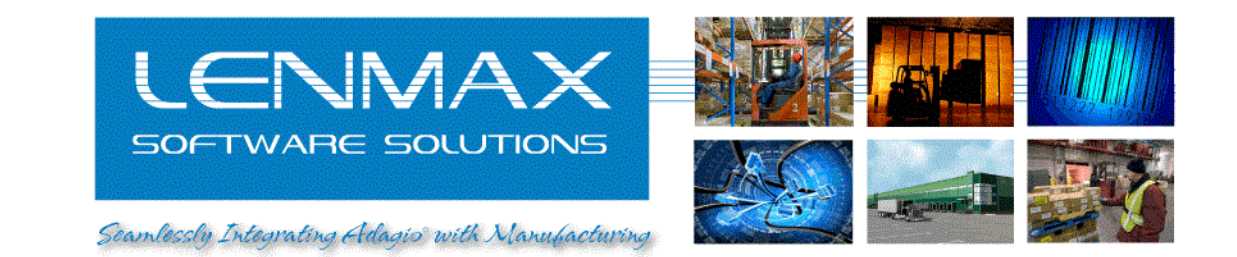

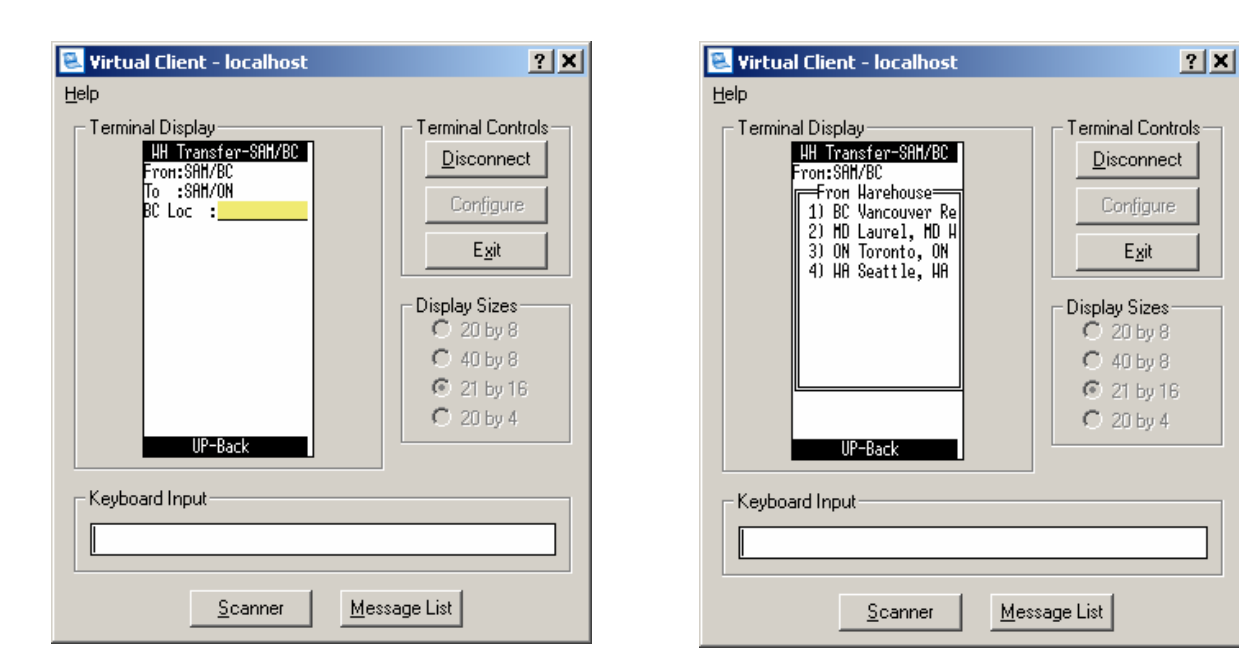

After you finalize "From" / "To" warehouse destination you will be prompted to enter or scan warehouse location in "From" warehouse (defaulted to warehouse code), product code, lot number and quantity.

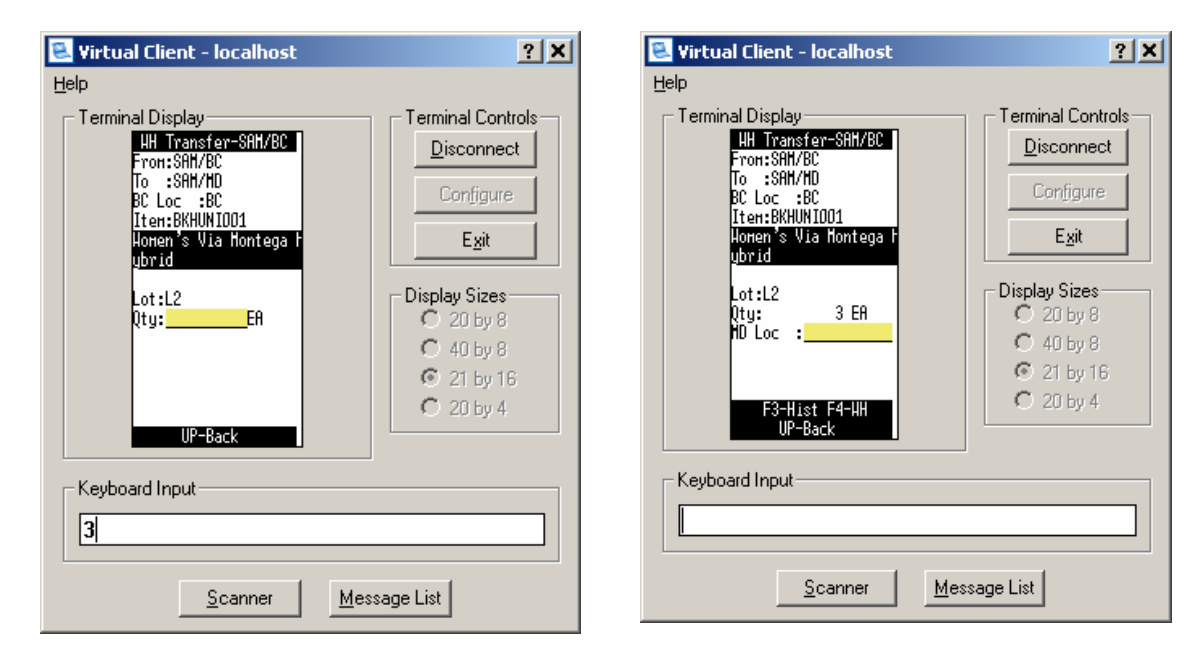

Last step is to enter destination warehouse location in "To" warehouse. Message "Transfer complete" will be display in case of successful operation completion.

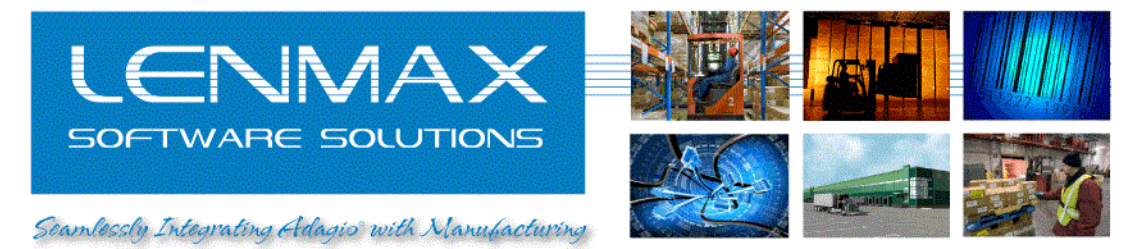

2. Verify, that warehouse transfer operation posted to Adagio

Go to "WMS" item in "ERP Light for Adagio Console" main menu and select "Transaction Audit…"

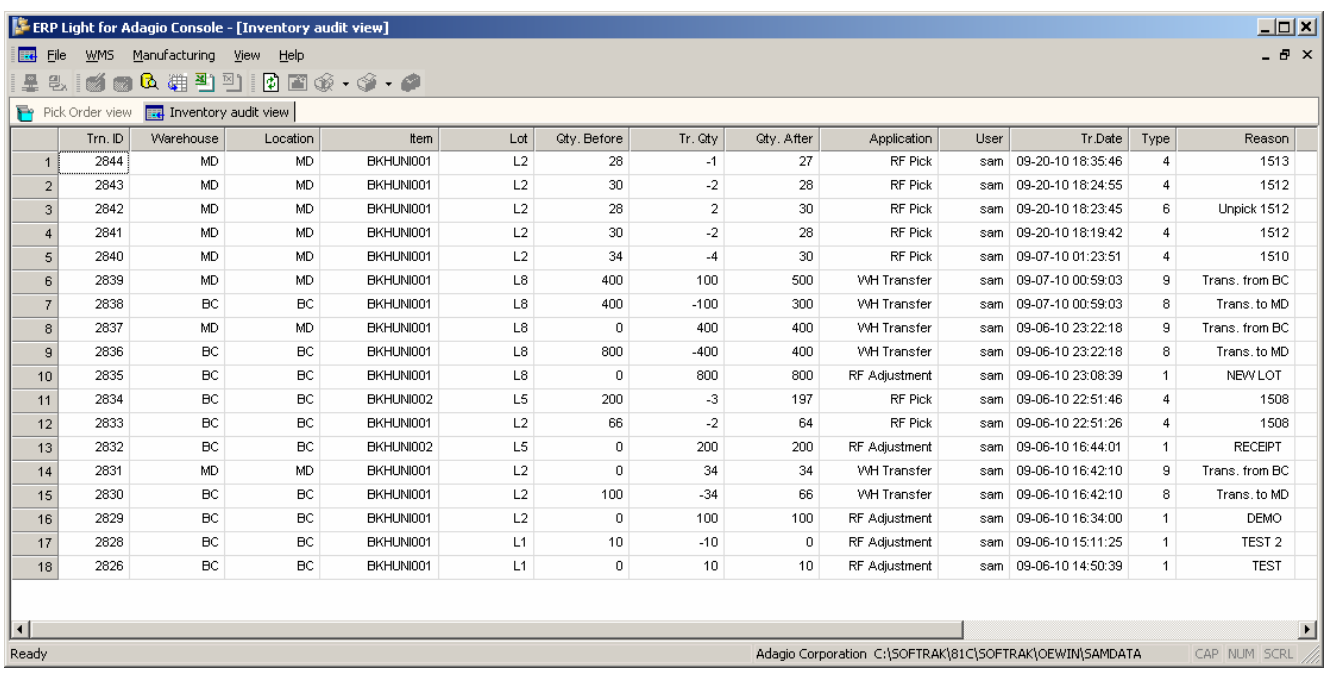

By default records are sorted in descending order (latest transaction comes first in the grid) Find the transaction which you want to check.

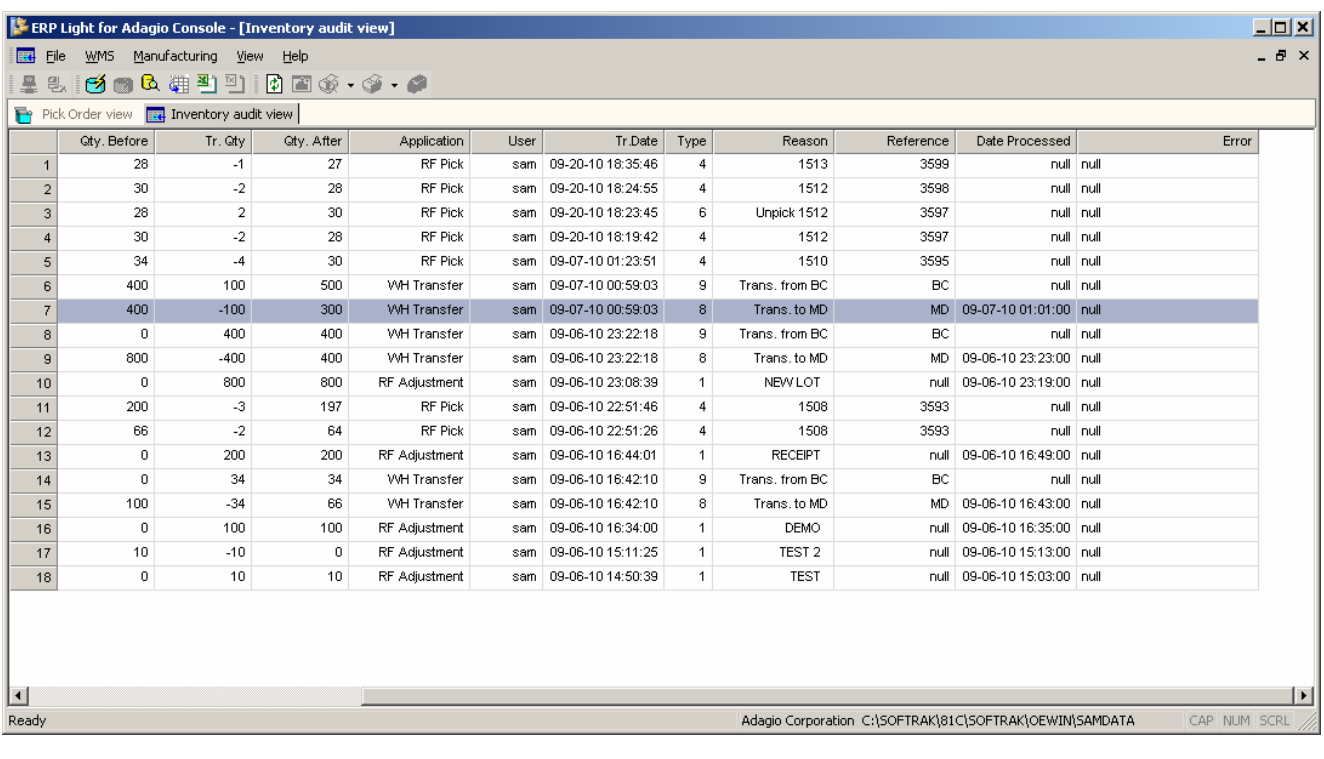

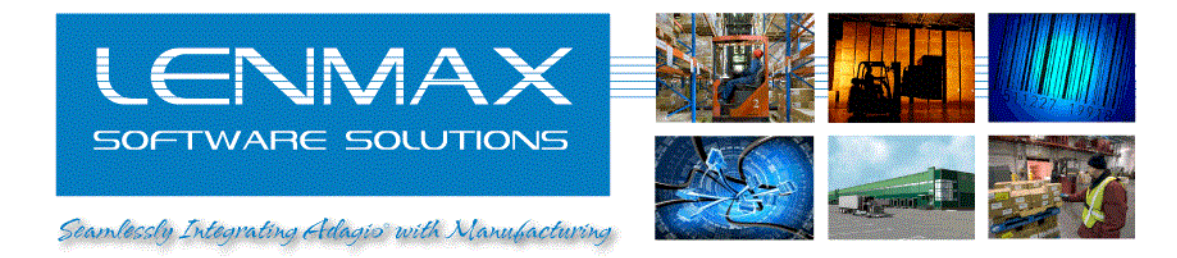

If interface service that is working between WMS and Adagio is running and detects no errors, you should be able to see "Date Processed" field populated. If interface will detect an error, "Error" field will hold error description. You may also be notified about WMS to Adagio interface errors by e-mail